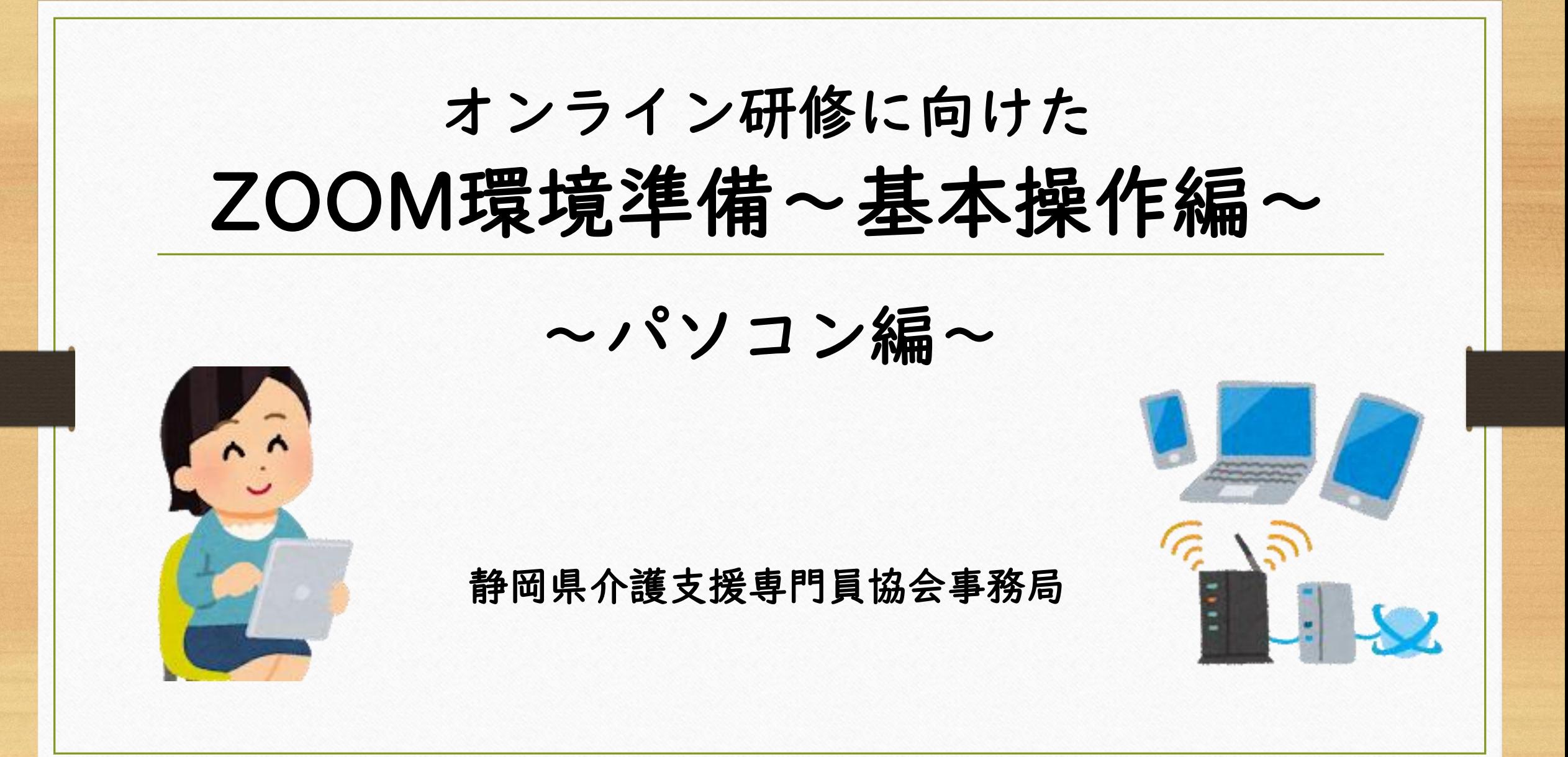

オンライン研修に必要な準備

WEBカメラ付きのパソコン イヤホンマイク インターネット環境

以上を用意しましょう

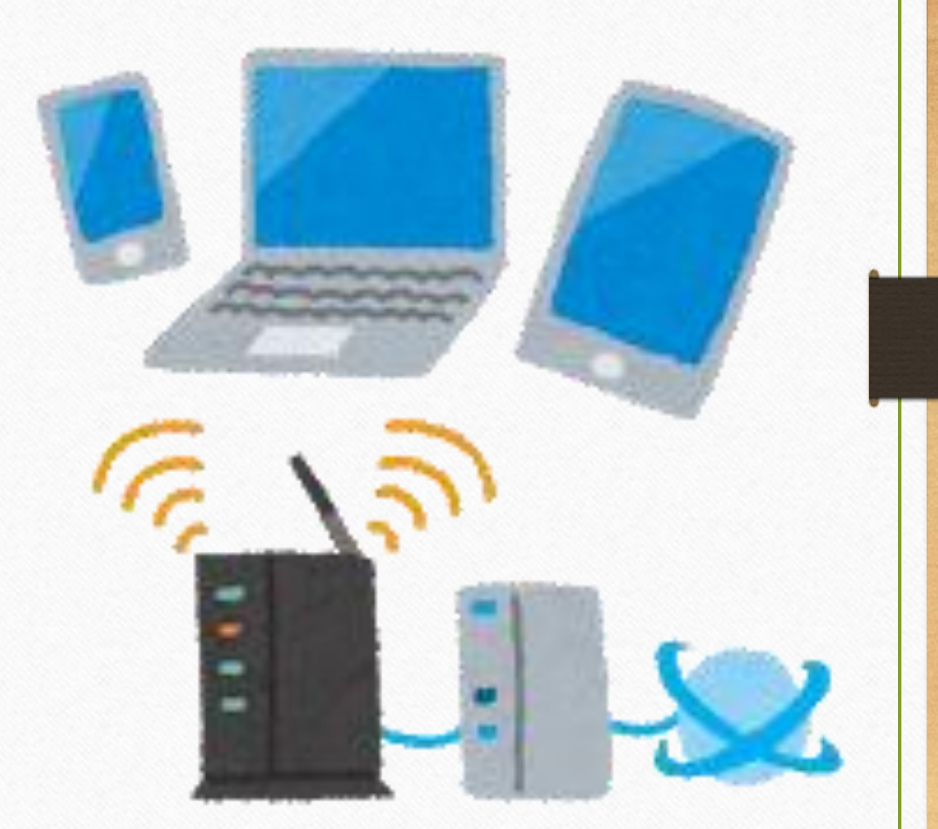

当協会のオンライン研修は

ZOOM(ズーム)という オンライン会議のサービスを 使用いたします

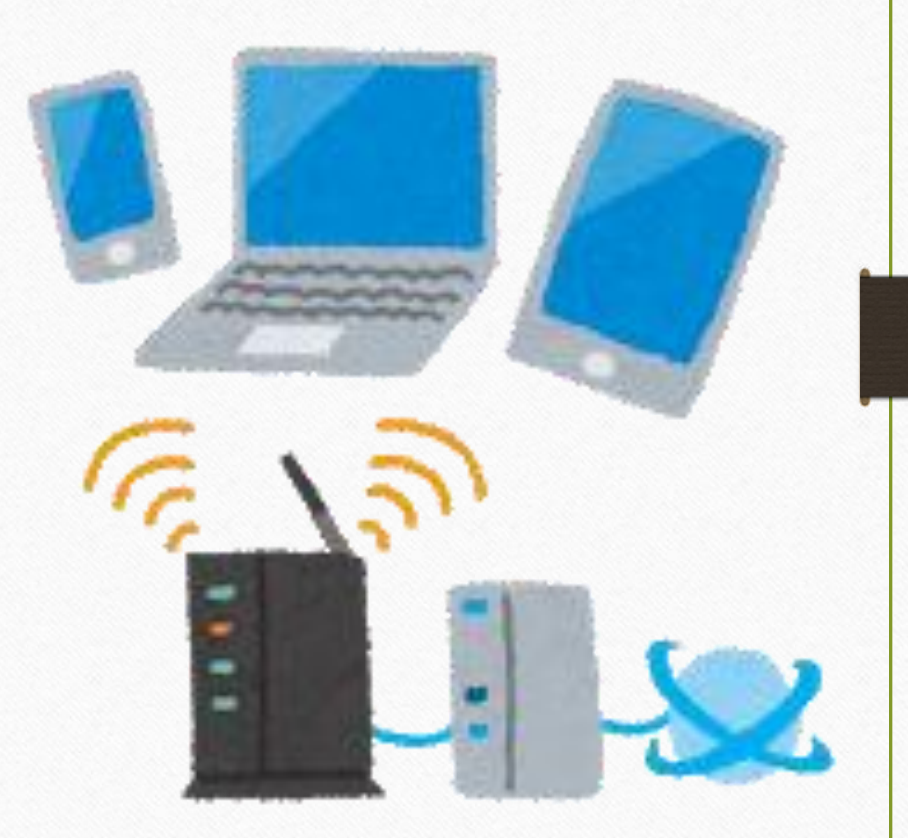

パソコンでZOOMを始めるために

#### パソコンにZOOMのアプリを入れましょう

すでにアプリが入っている人は ZOOMのアップデートをしましょう

研修前に最新のものをダウンロードしておきましょう

ZOOMアプリのインストール 以下のURLからZOOMのインストール、 アップデートが出来ます。 <https://zoom.us/download>

またはZoomのウェブサイトからも出来ます (次からのページ参照)

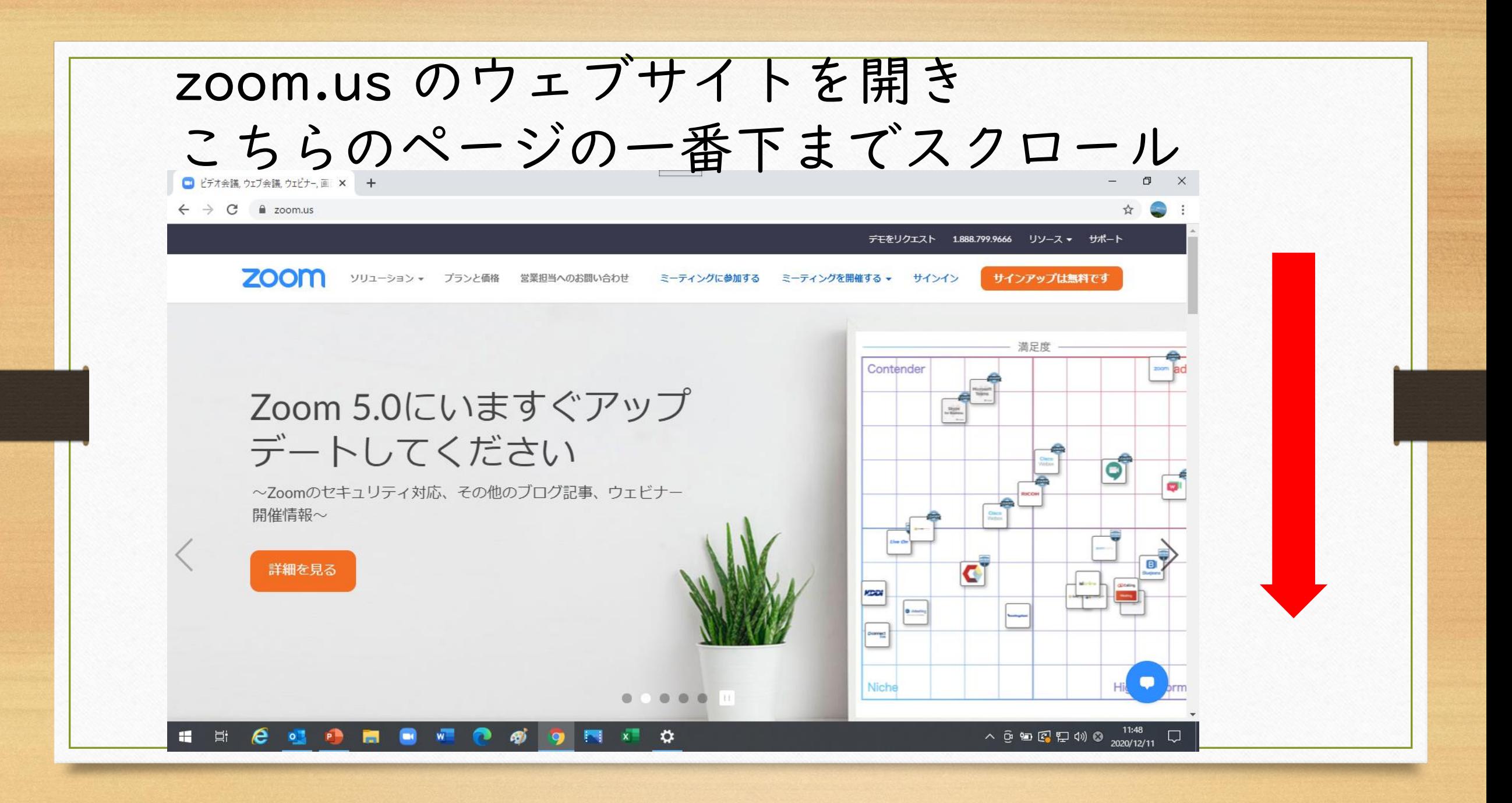

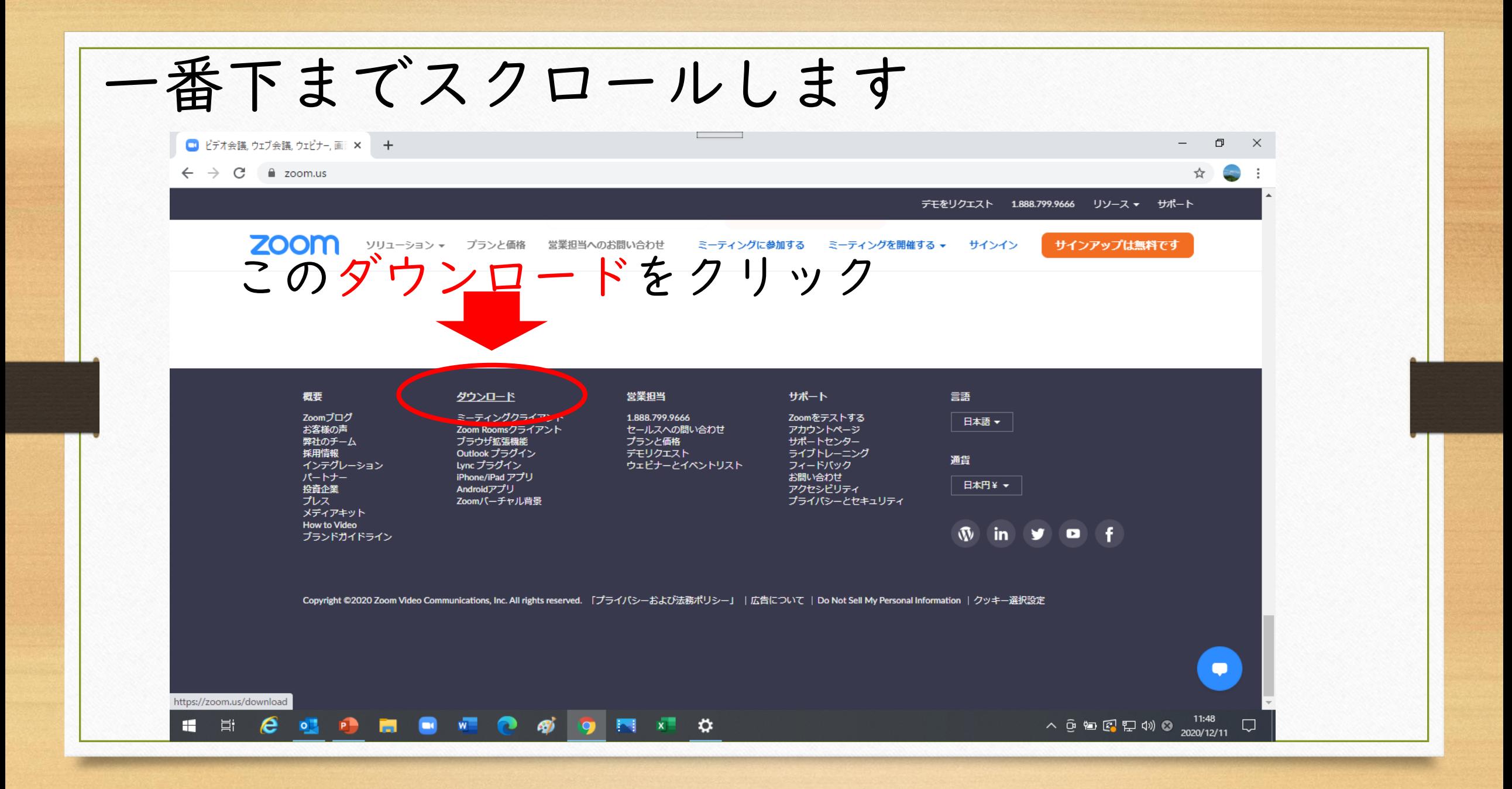

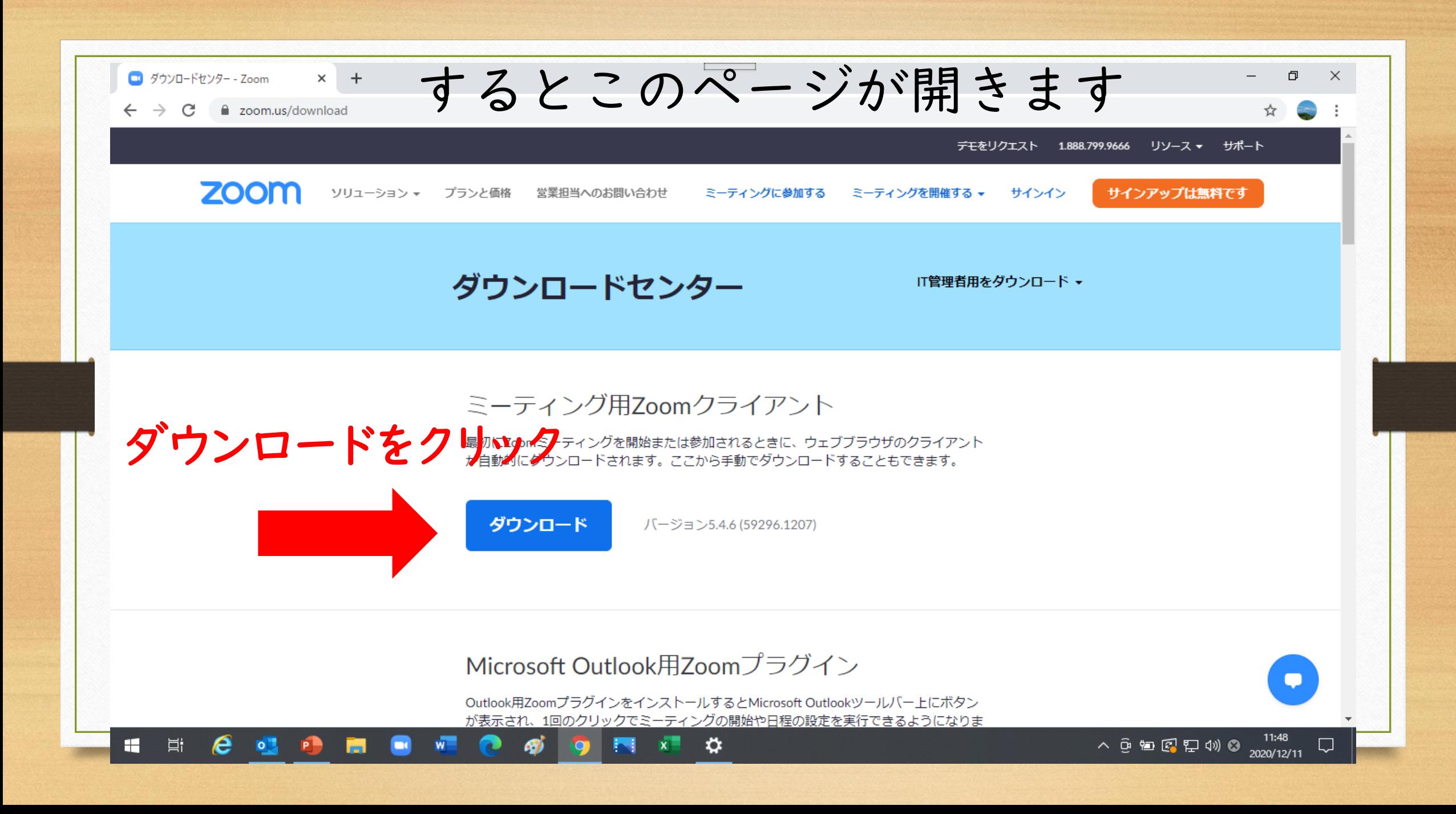

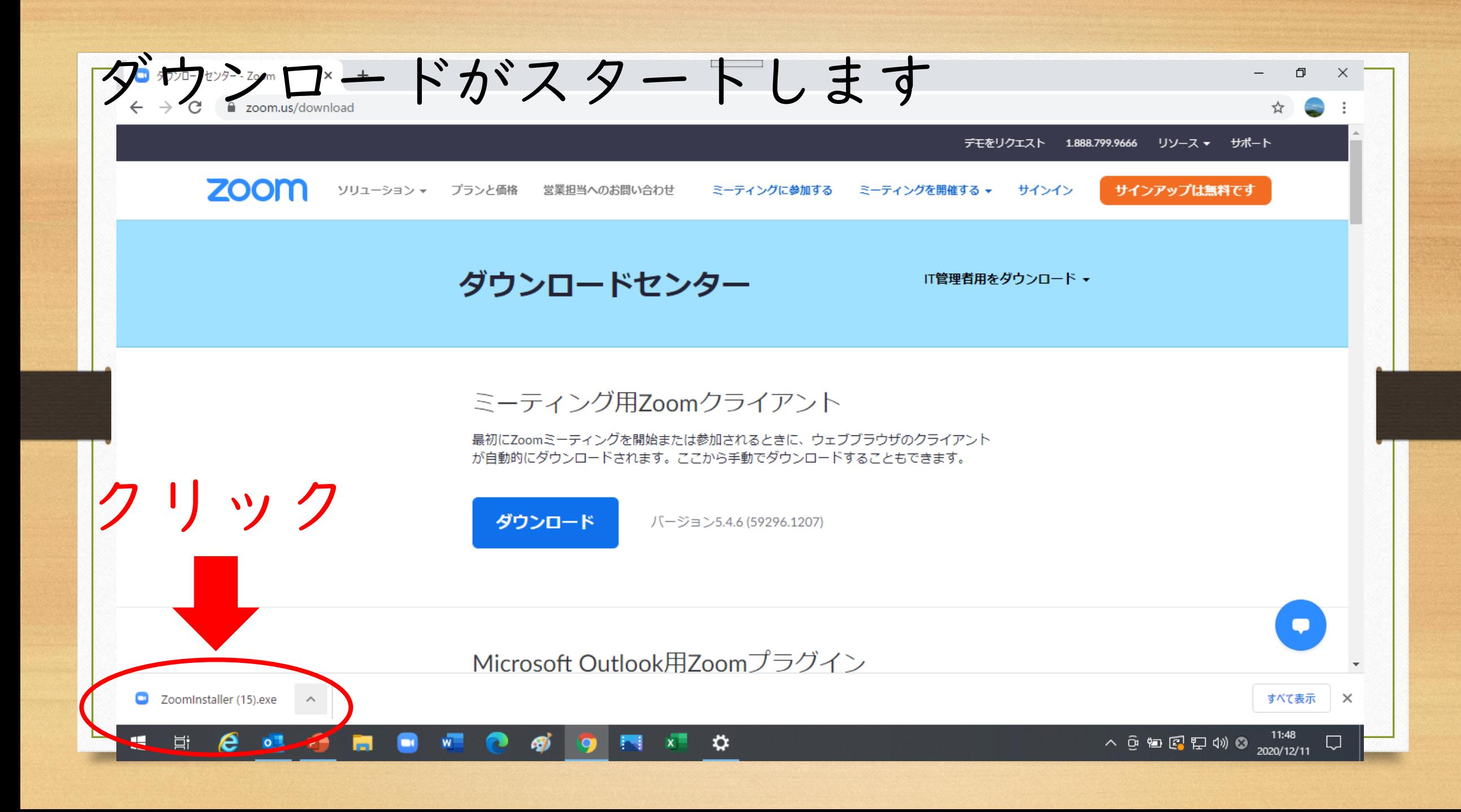

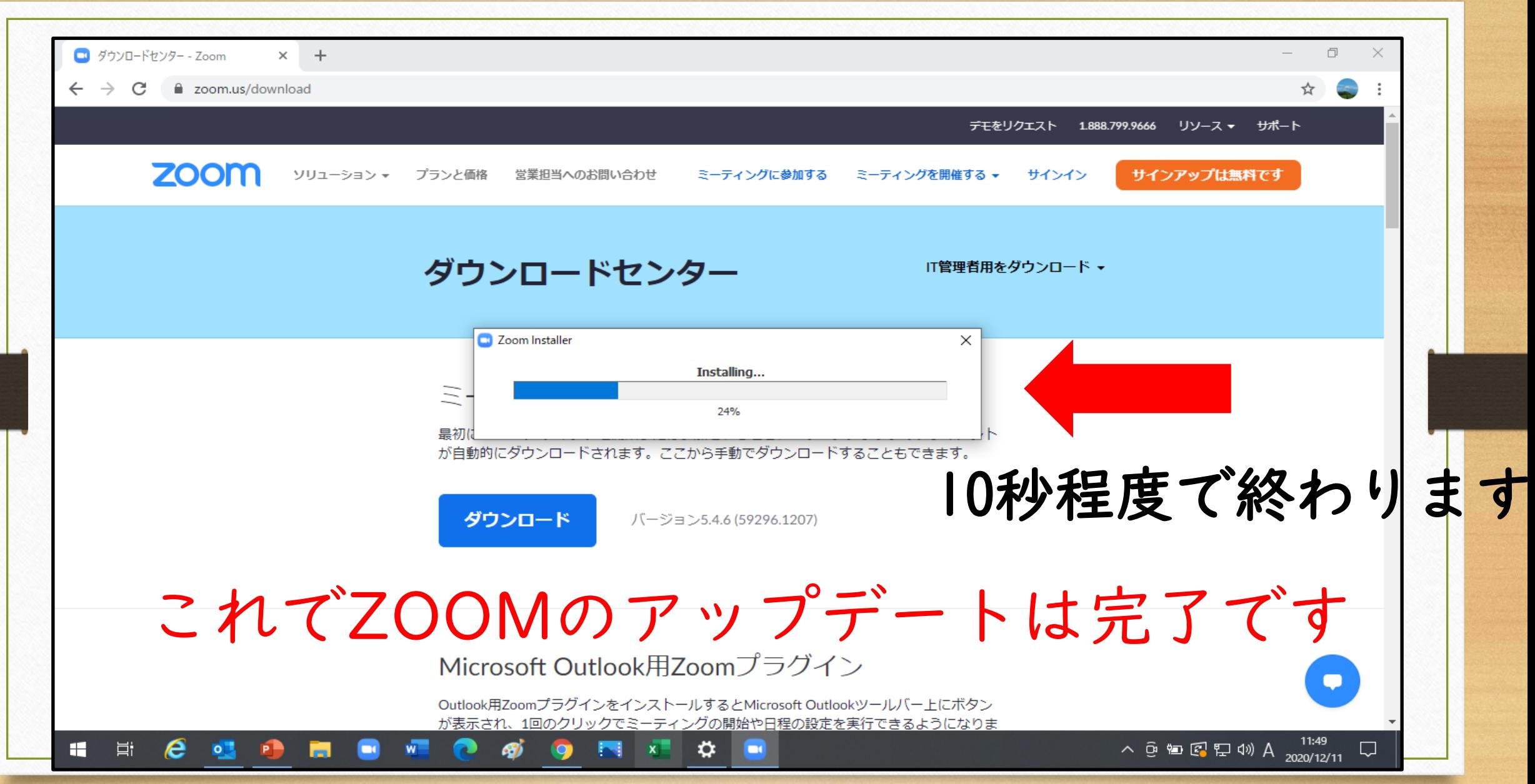

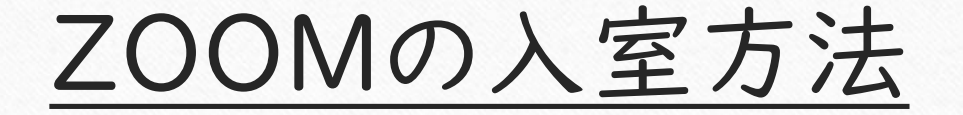

#### ZOOMのアプリから入る方法を覚えましょう

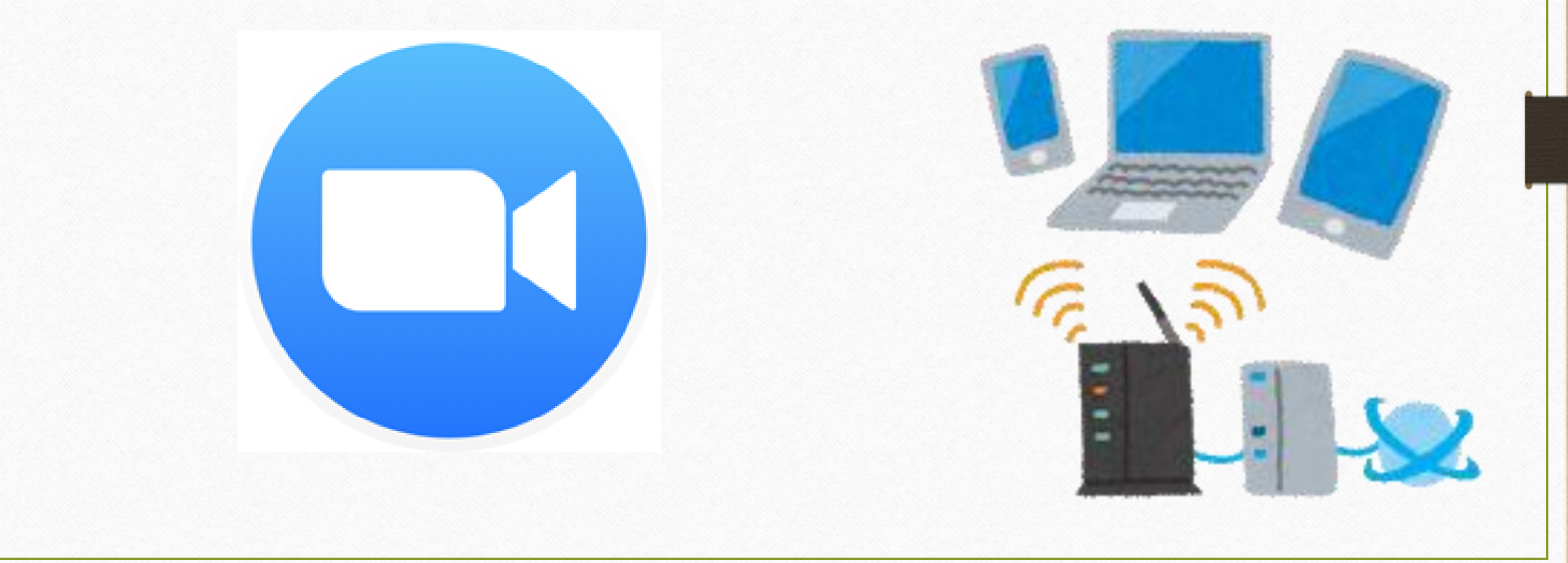

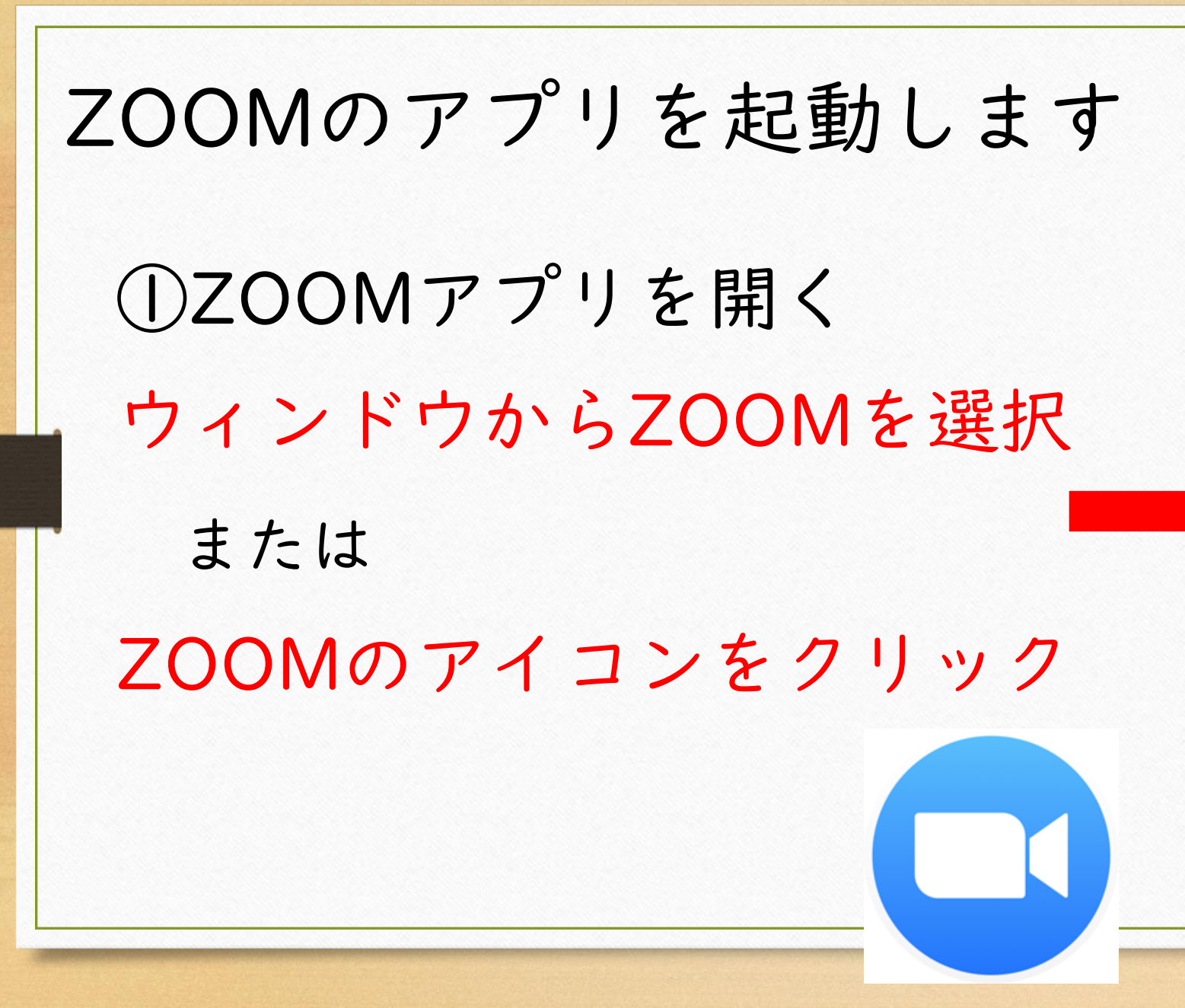

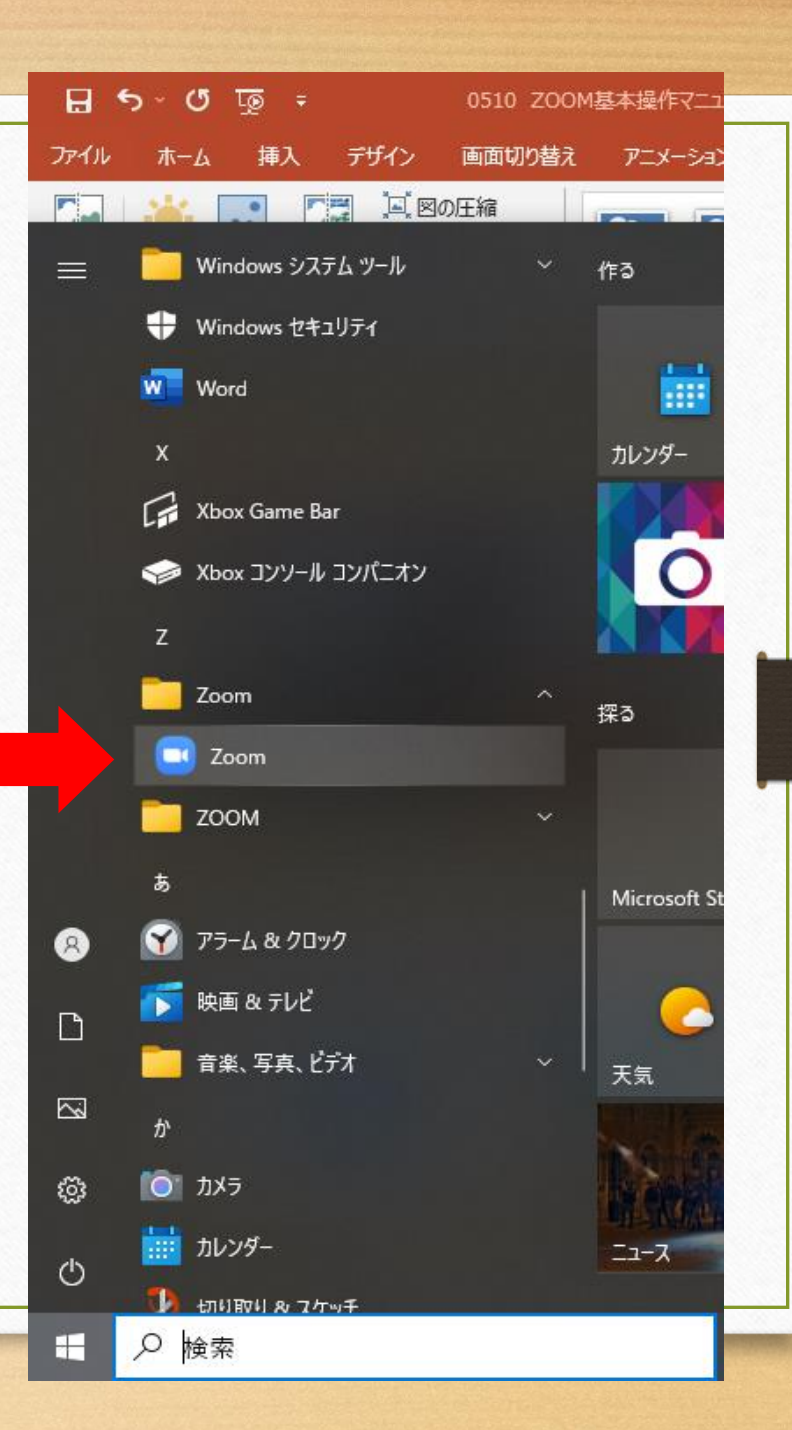

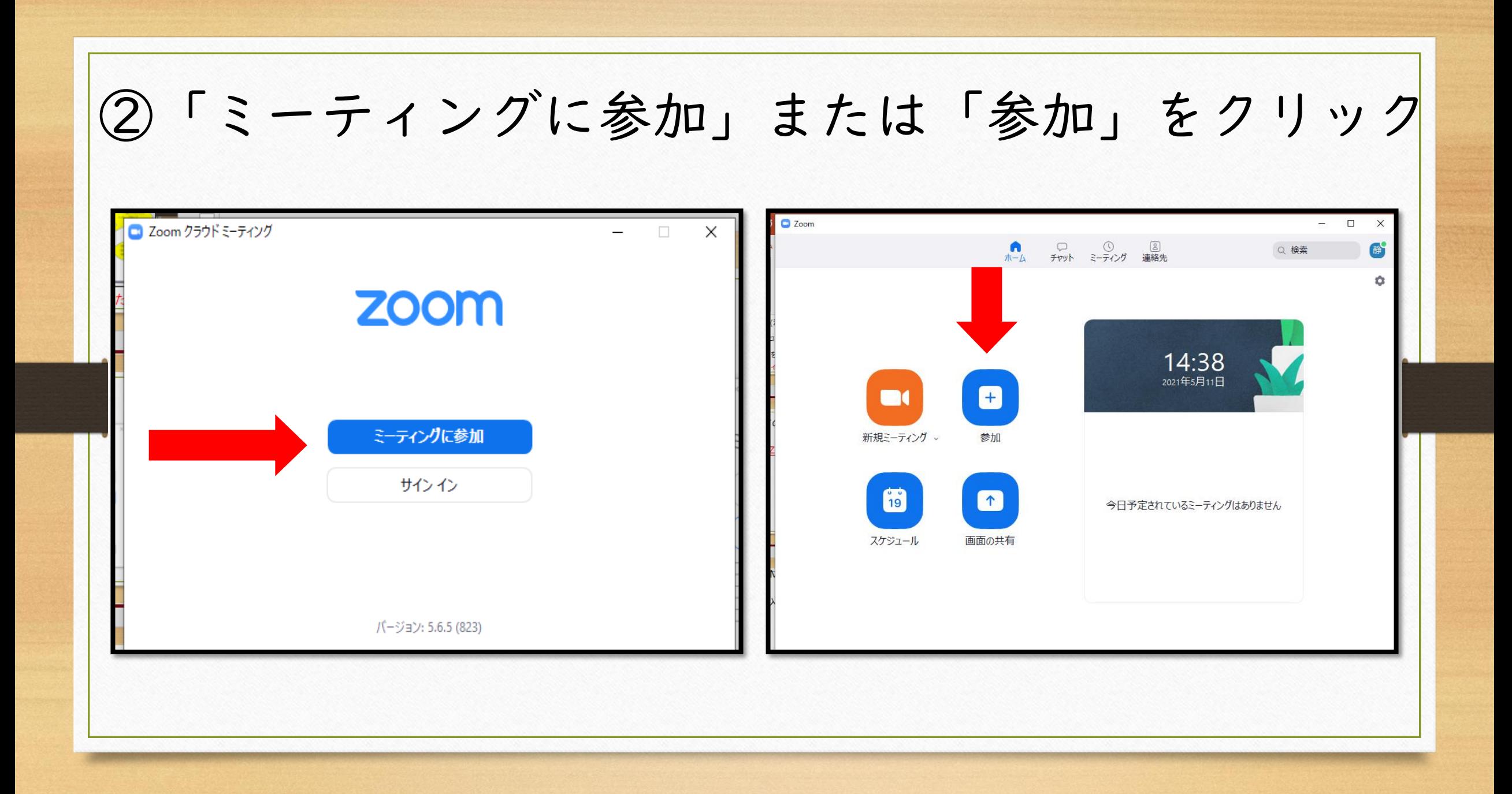

#### ③ミーティングIDと受講番号+名前を入力

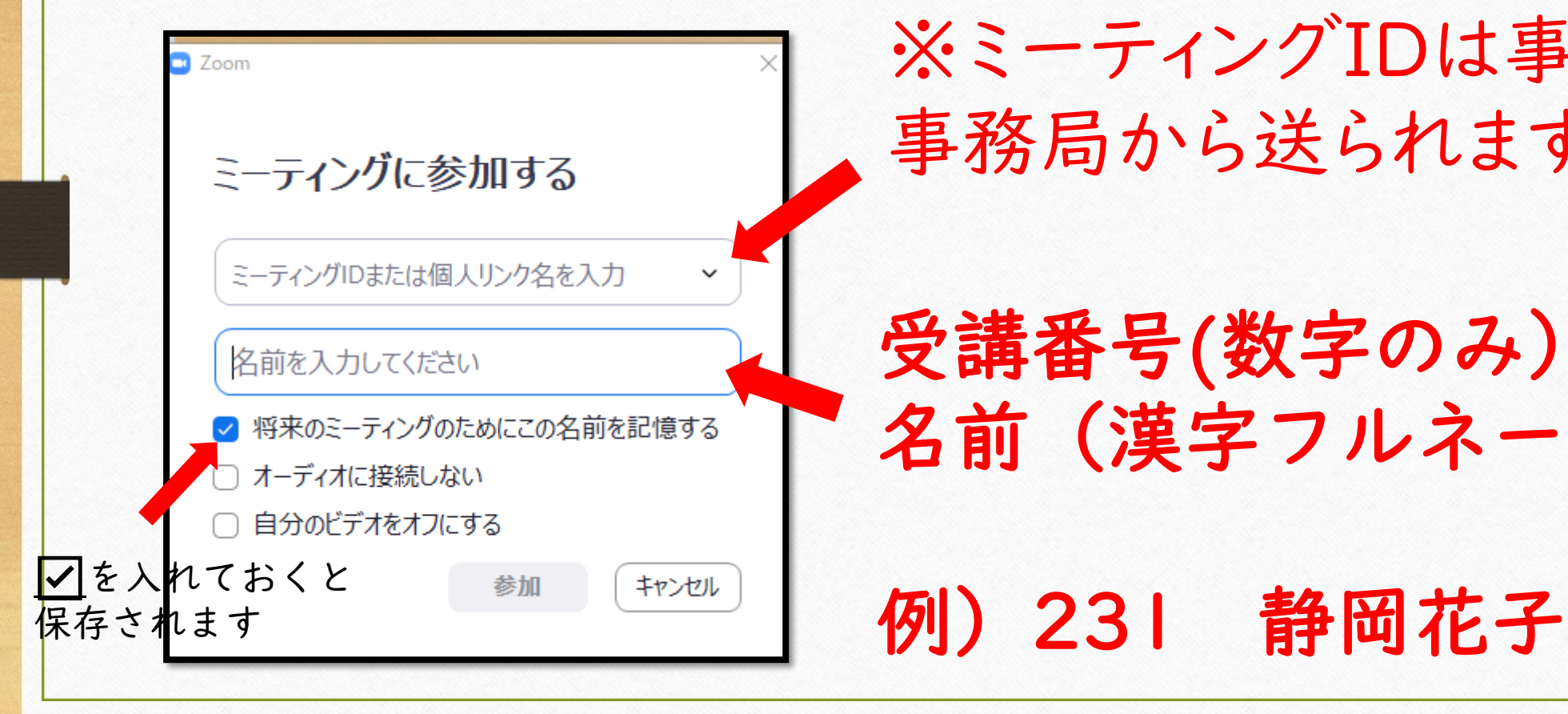

※ミーティングIDは事前に 事務局から送られます

受講番号(数字のみ)と 名前(漢字フルネーム)を入力

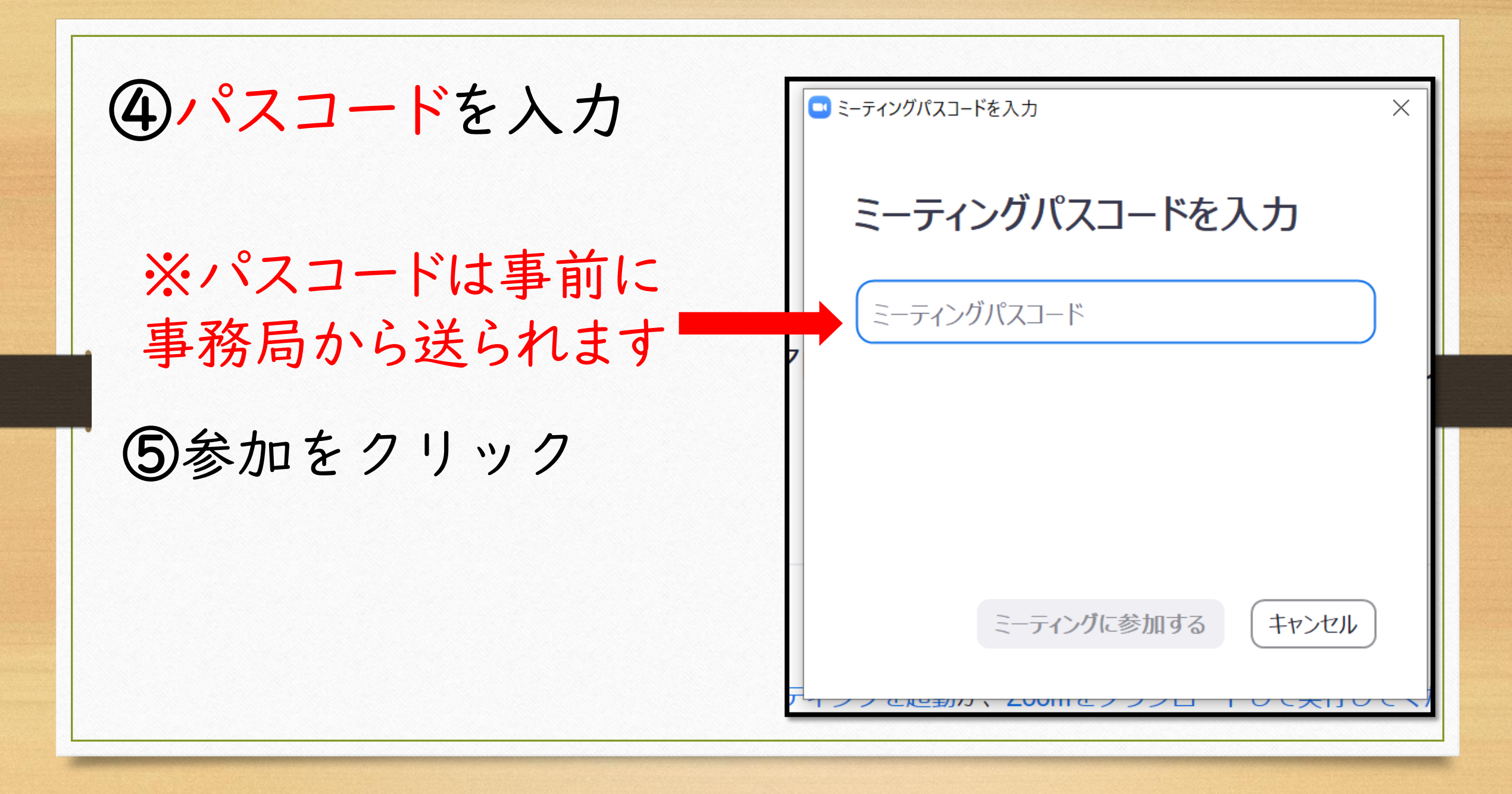

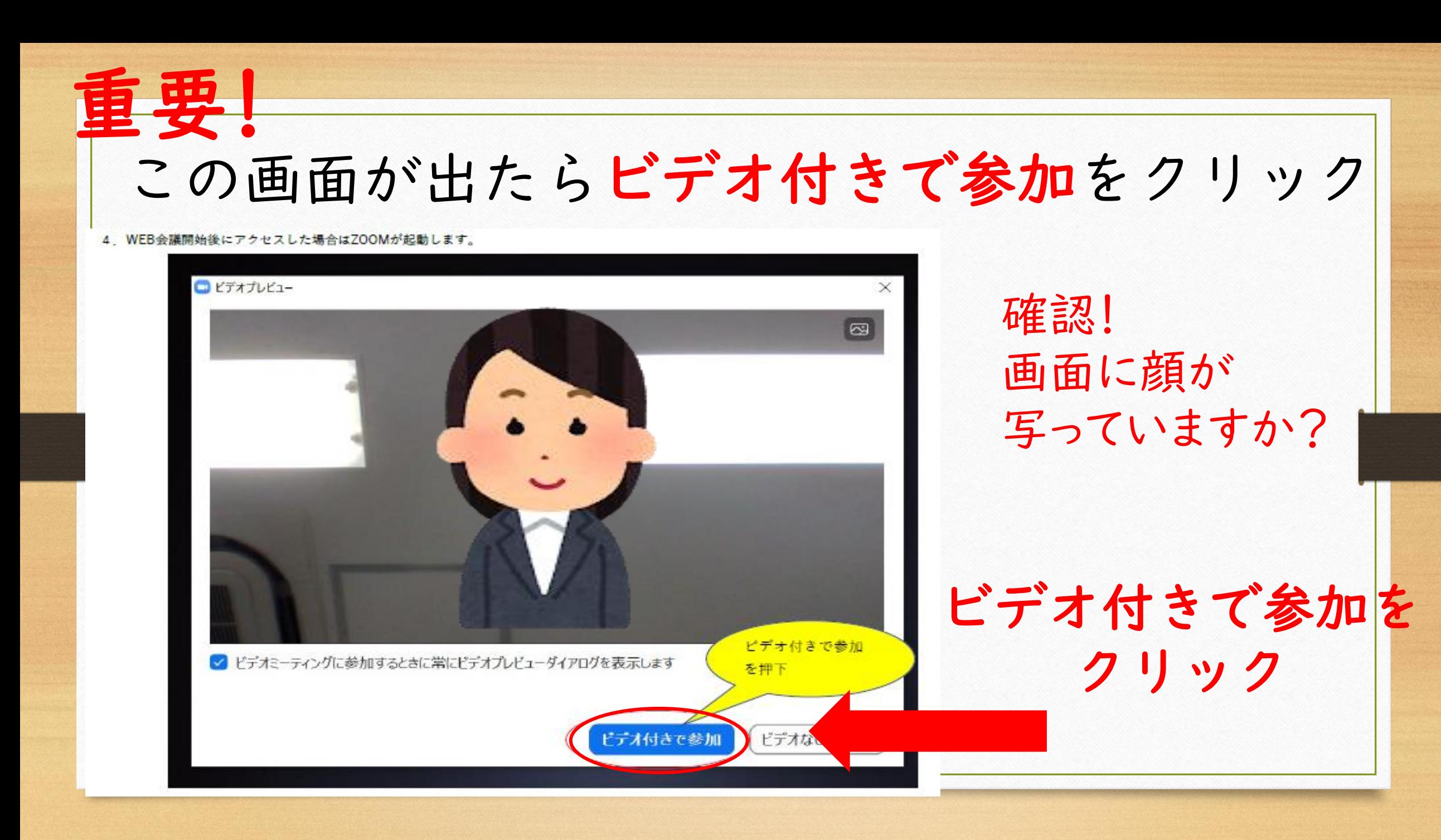

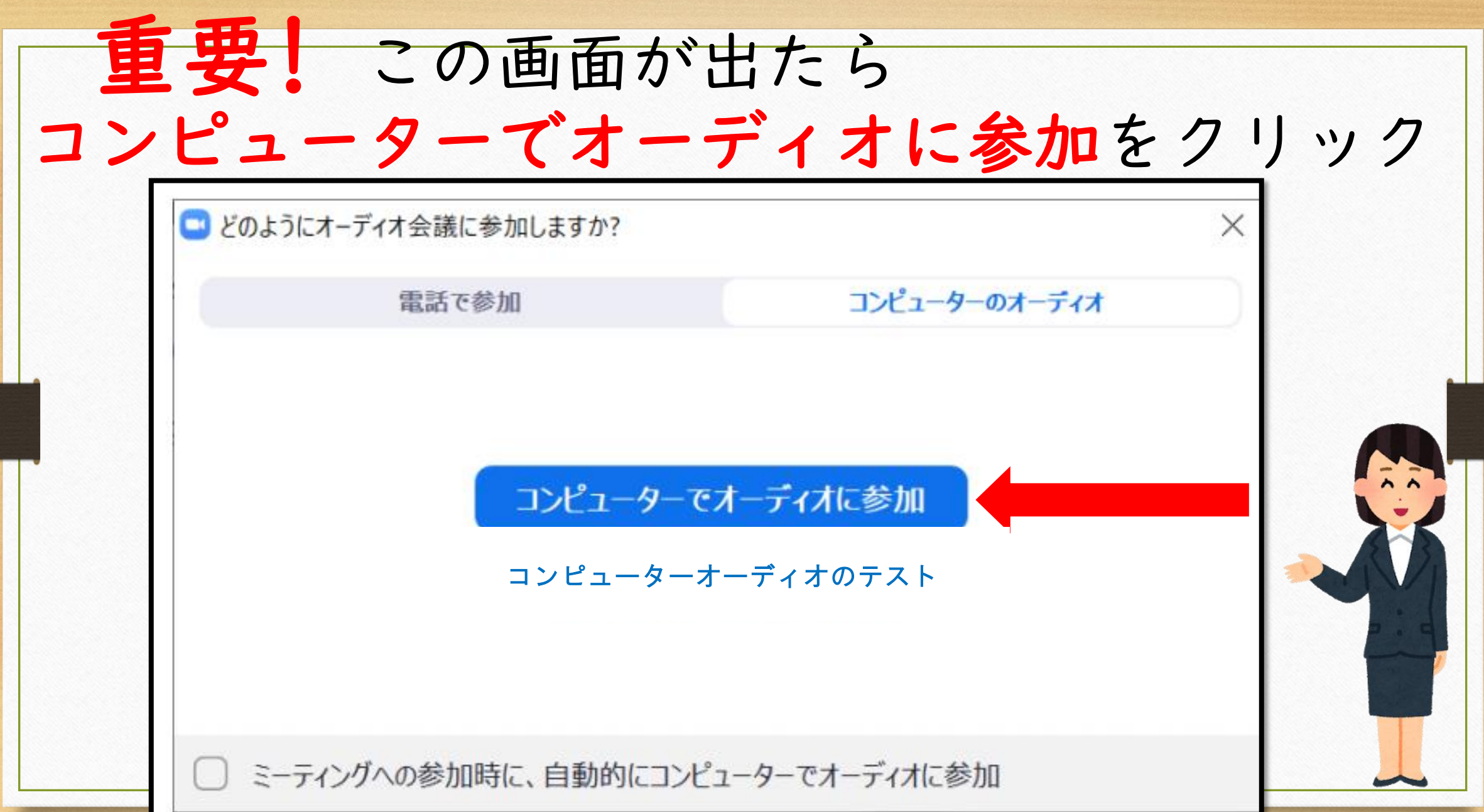

#### ZOOMにつながりました。順番に許可を出します 入室許可までしばらくお待ちください

#### 5 主催者側で参加が許可されるまで、以下の画面が表示されます。

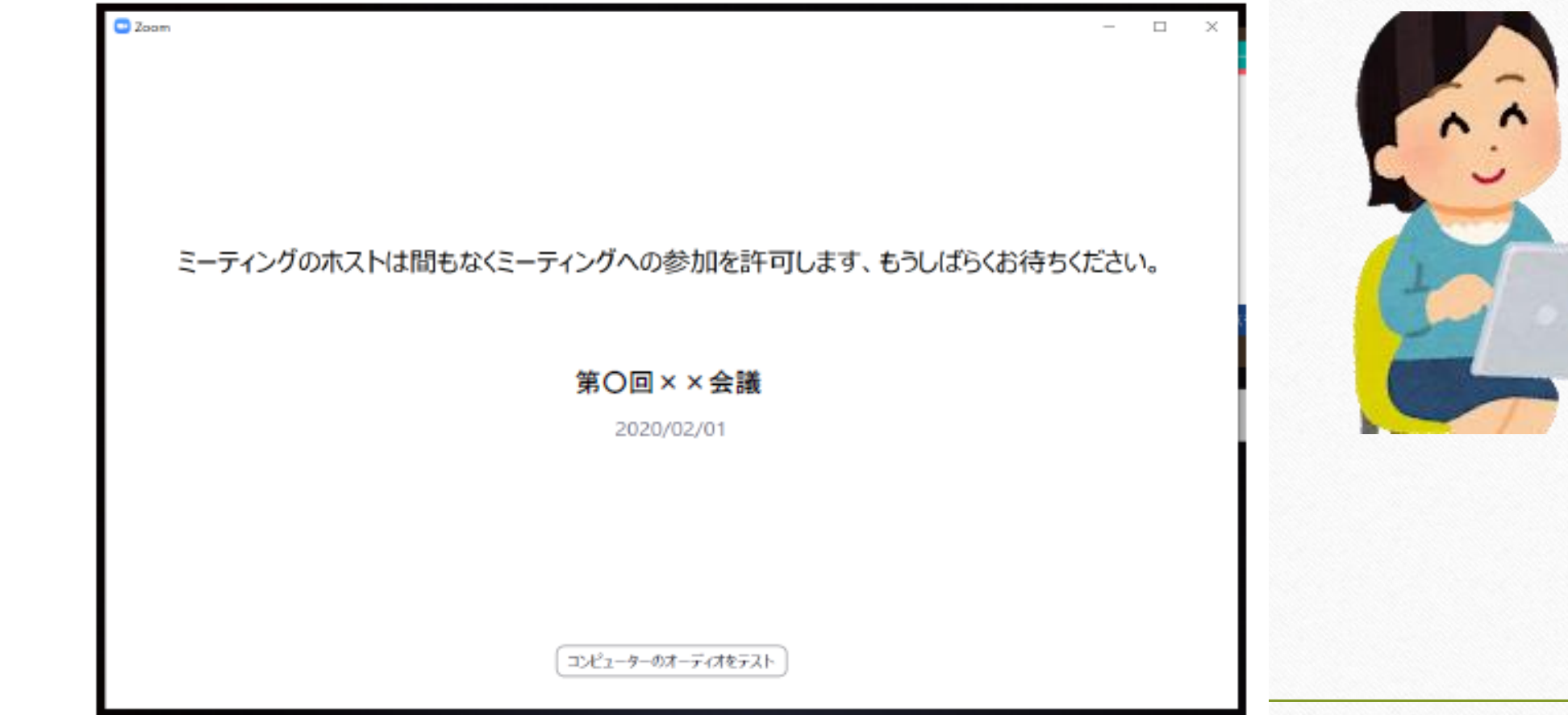

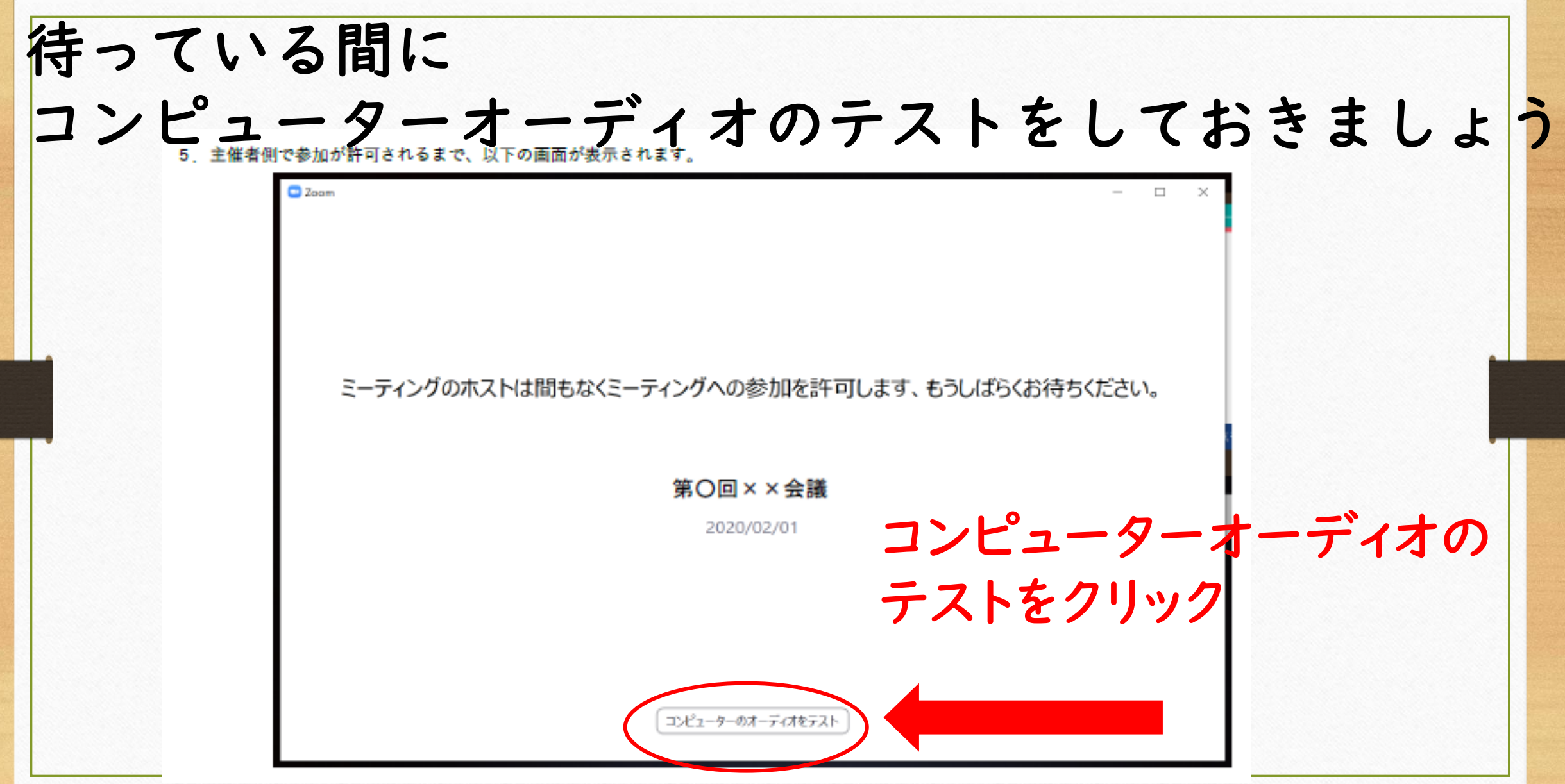

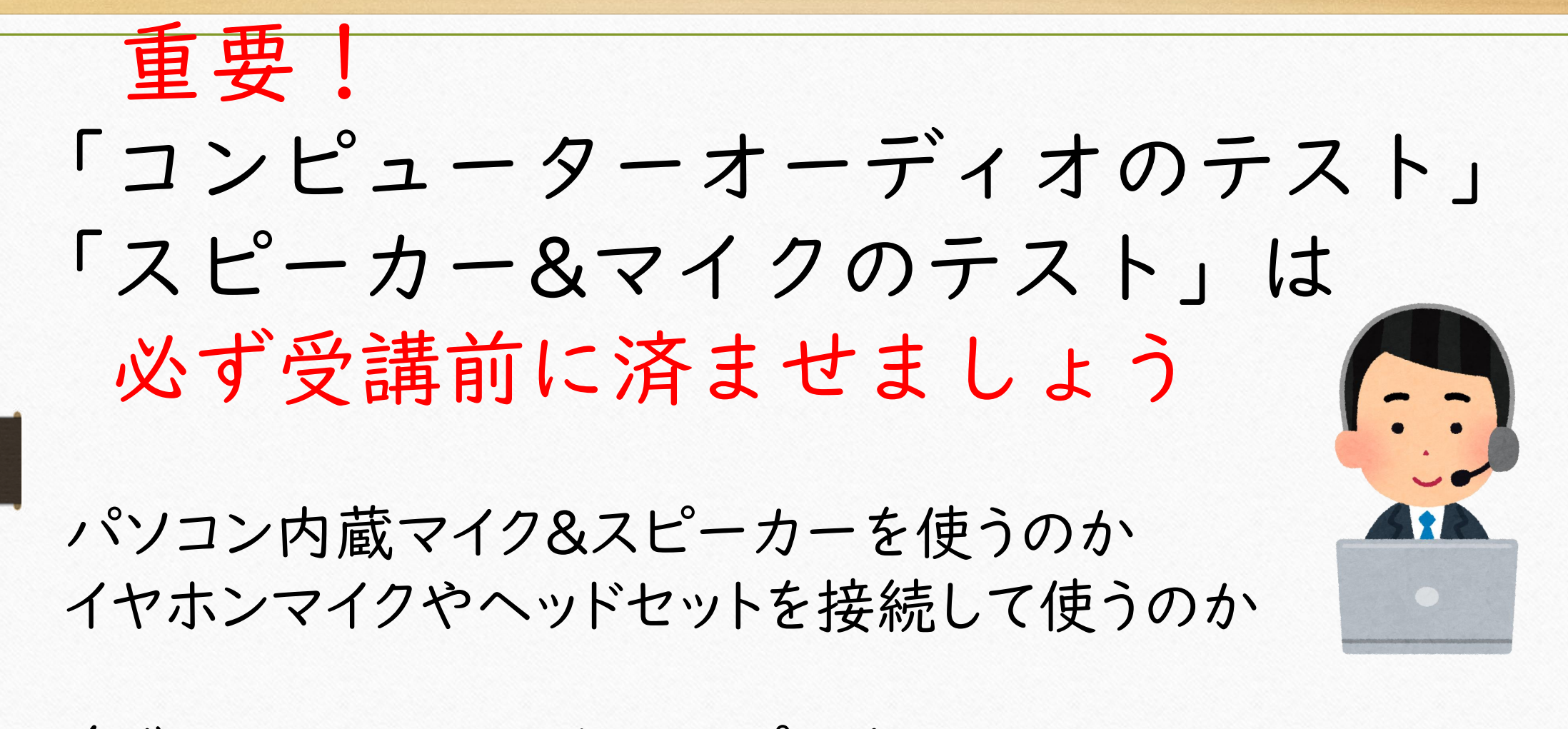

自分のZOOMのマイクとスピーカーが 正常につながっているかを事前に確認する必要があります

#### 「スピーカーとオーディオのテスト」の方法

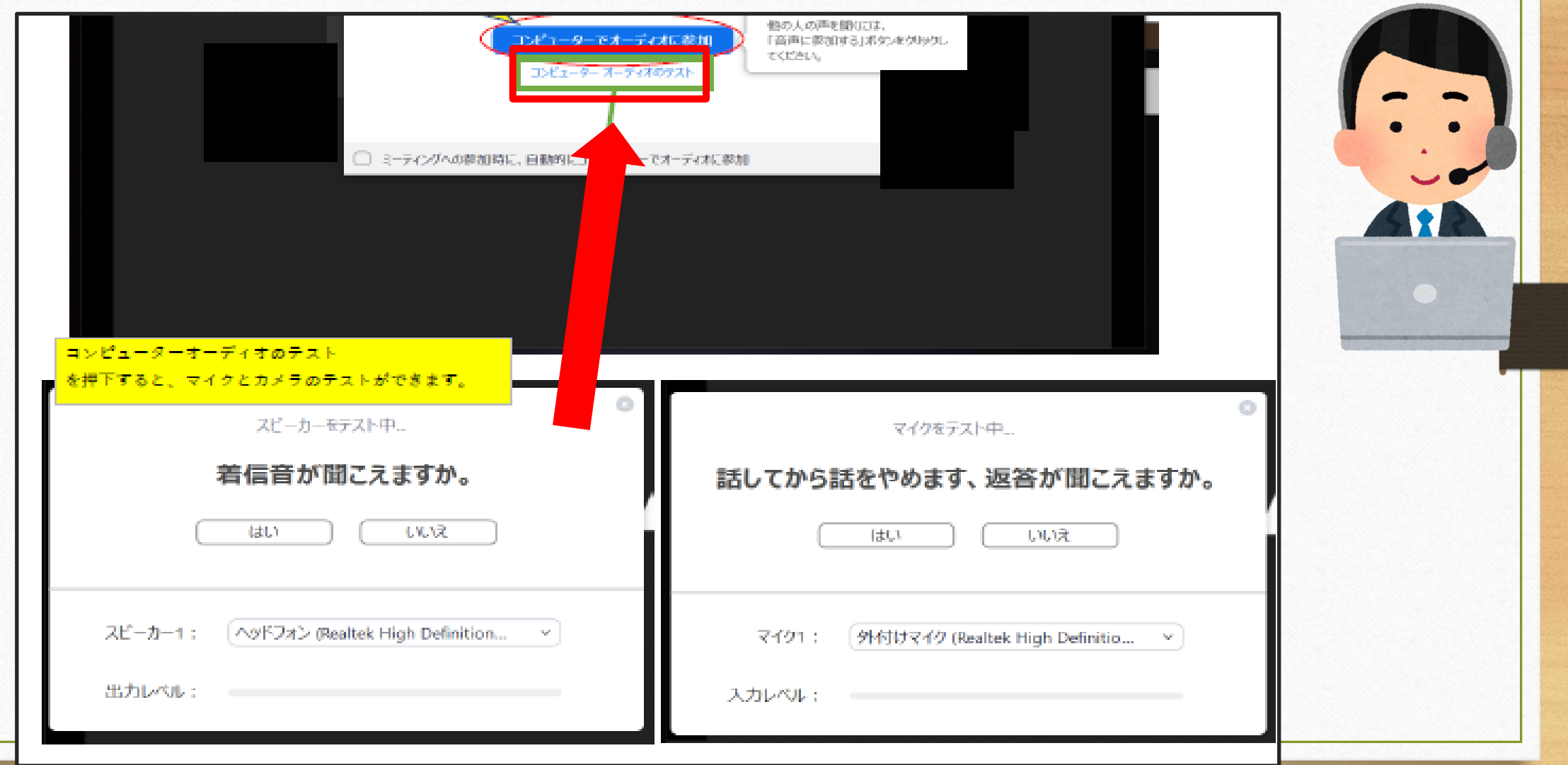

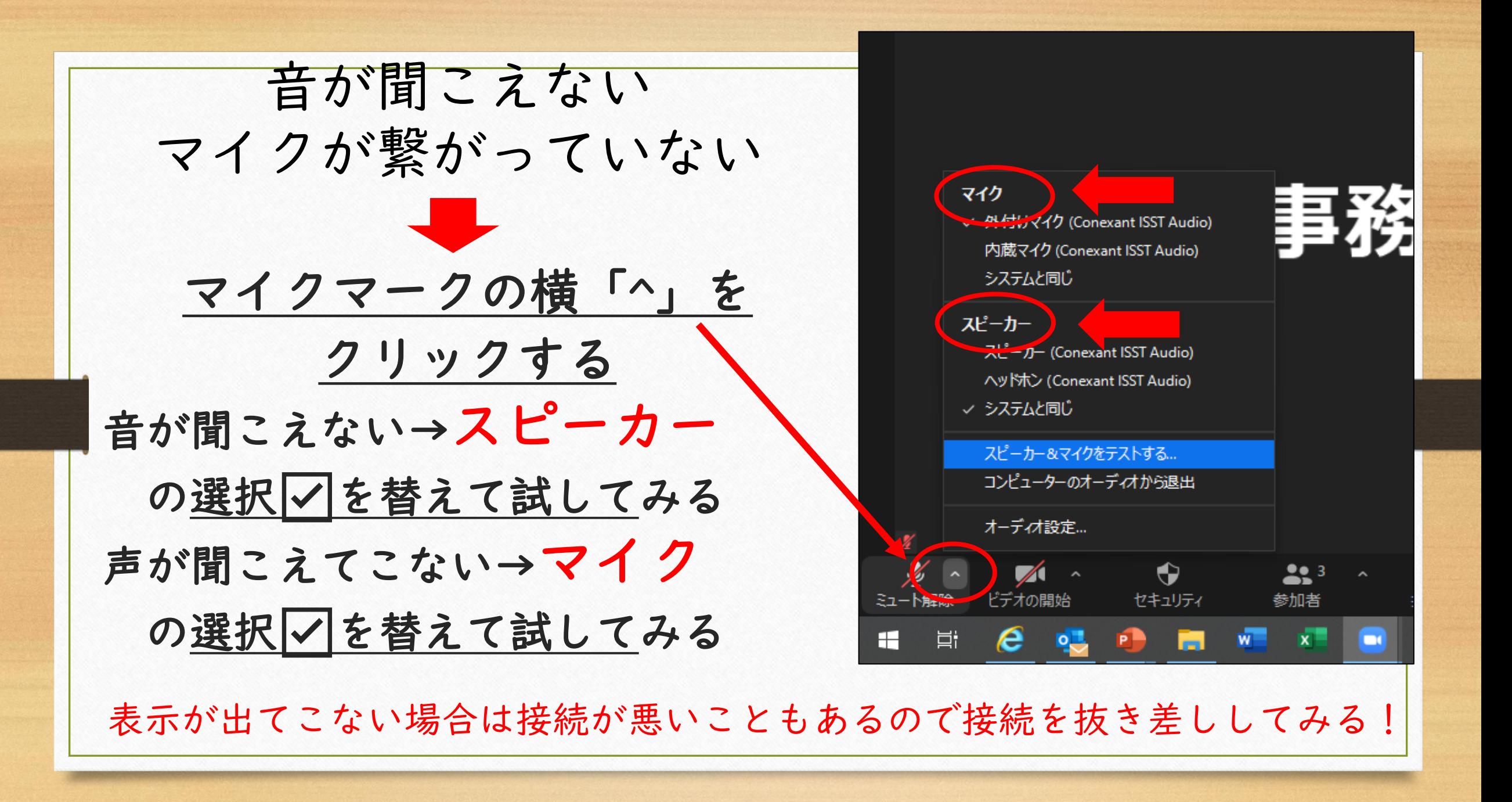

#### 受講に必要なZOOMの基本操作を確認

## ①マイク・ビデオのON&OFF ②名前の変更 ③画面の切替

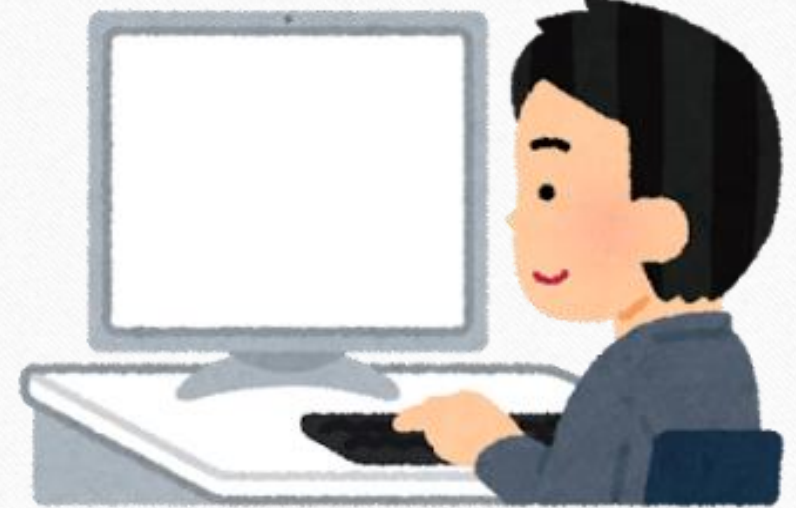

#### ミュートの切り替え、ビデオの開始&停止

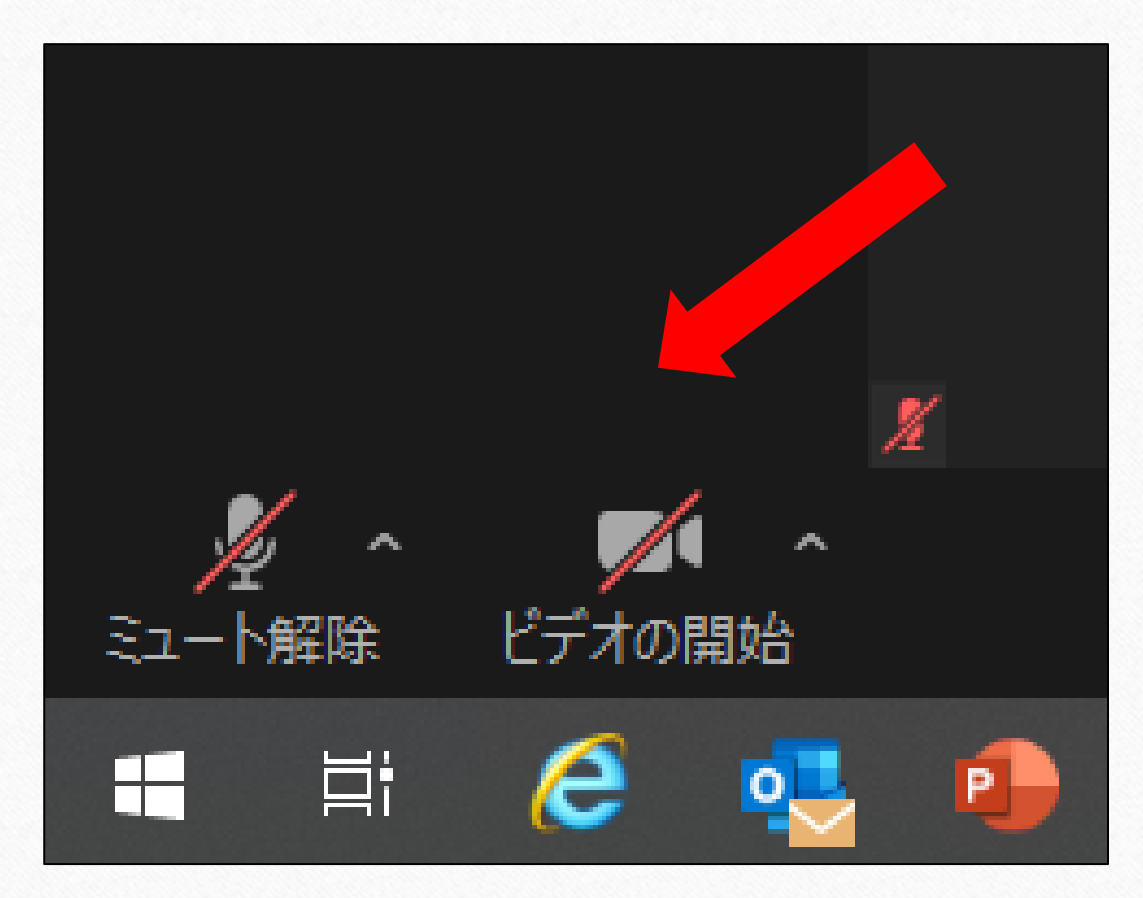

#### 画面の左下です

講義やセミナーなどは基本 的にミュートで聞きます グループワークなどは ミュート解除 ビデオは指示通りに 開始・停止をしてください

名前の変更方法について

名前は先に説明したように 入室時に入力して変更してください

もし、何らかの理由で途中で 名前を変更しなければならない場合は 次の方法で変更してください

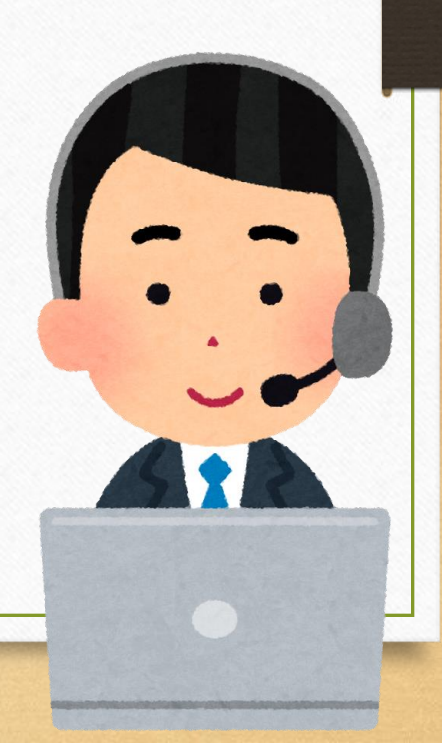

#### 名前の変更方法 入室後に変更する場合

下の「参加者」ボタン クリック! 自分の名前の横の「詳細」 クリック! 「名前の変更」を選択 名前を入力

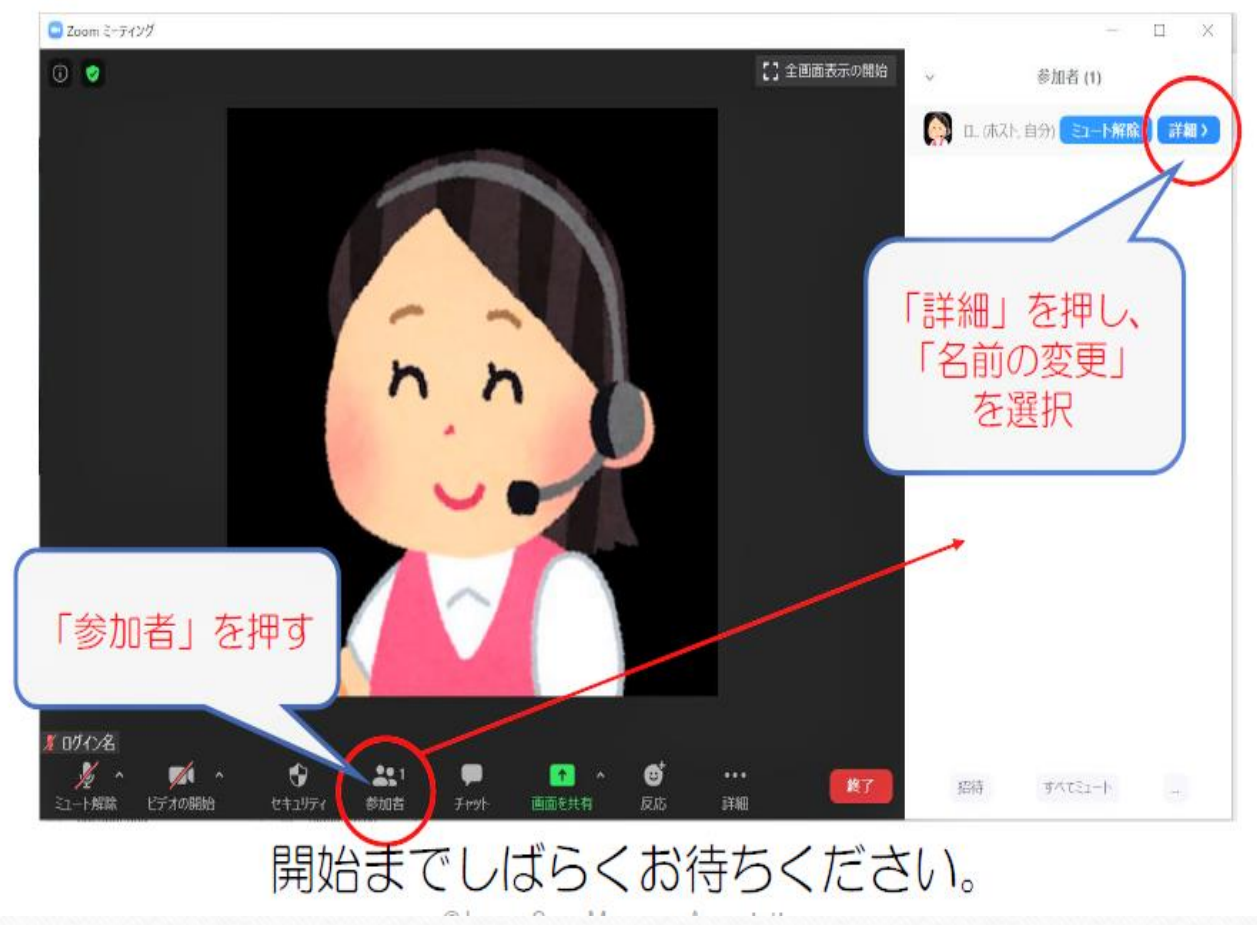

#### 画面の切り替え方法を知っておいてください

 $\left\langle \cdot \right\rangle$ 

スピーカービュー と ギャラリービュー

スピーカービューは、話している人が大きく見えます ギャラリービューは、みんなが見えます

※ 資料が出ているとまた見え方が違います ※ ギャラリービューもスマホでは4人まで、タブレットも9名 程度までなど、機器によって見え方が違います

#### ギャラリービューの見え方 (資料画面共有なし)

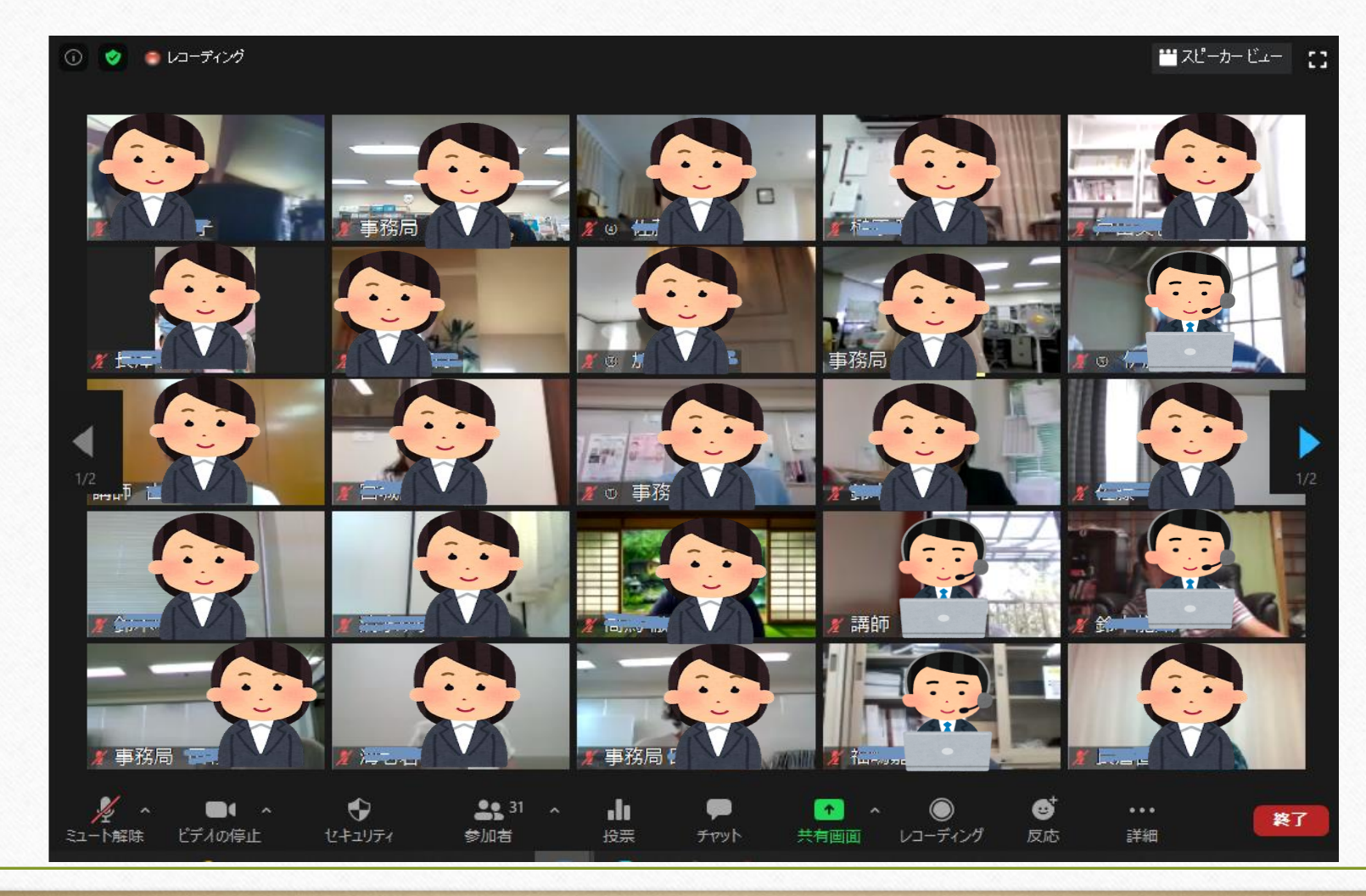

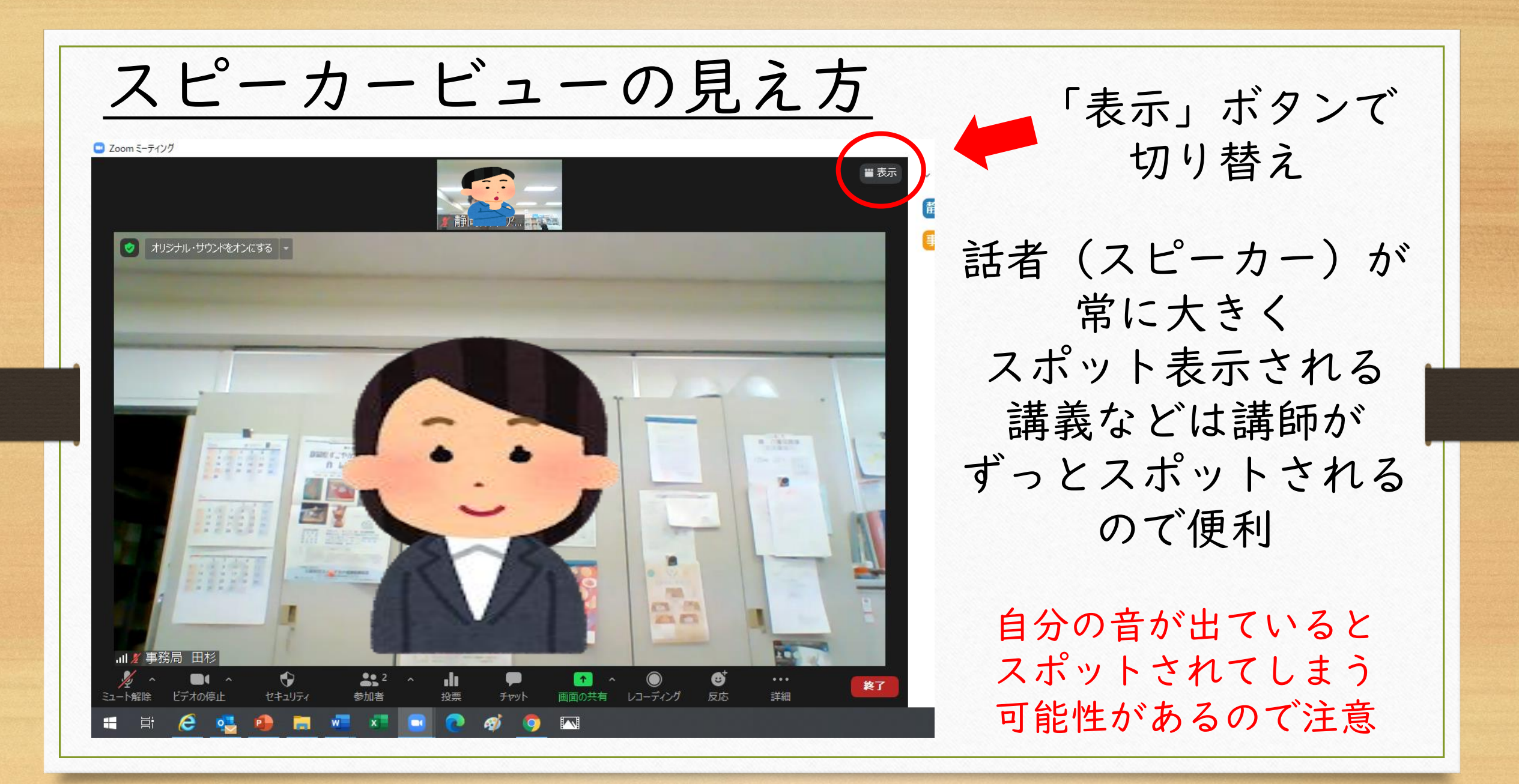

#### 画面の見え方の切り替え パソコンの場合

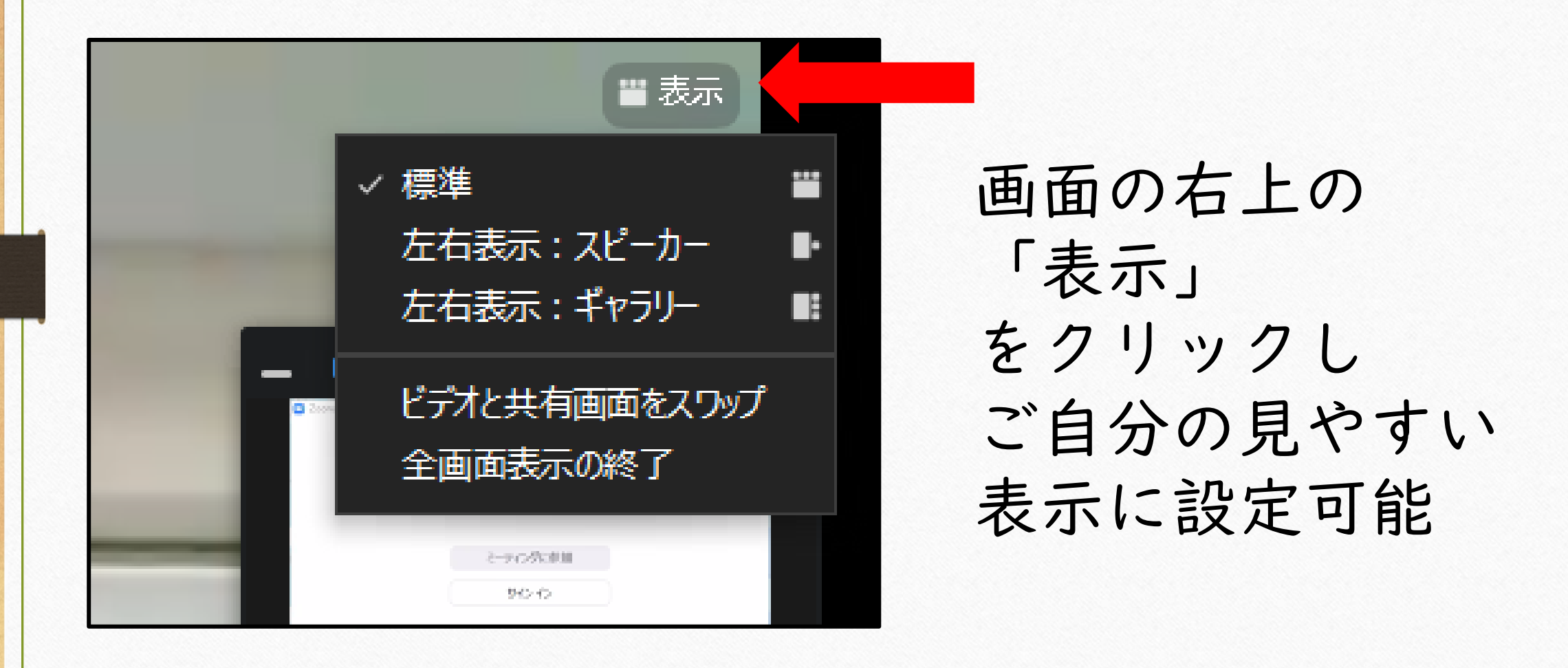

Zoomブレイクアウトルーム機能 を使ったグループワークについて

オンライン研修ではグループワークも オンラインで行います

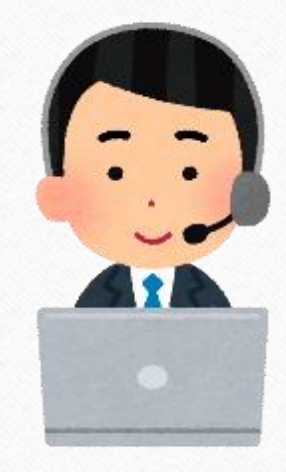

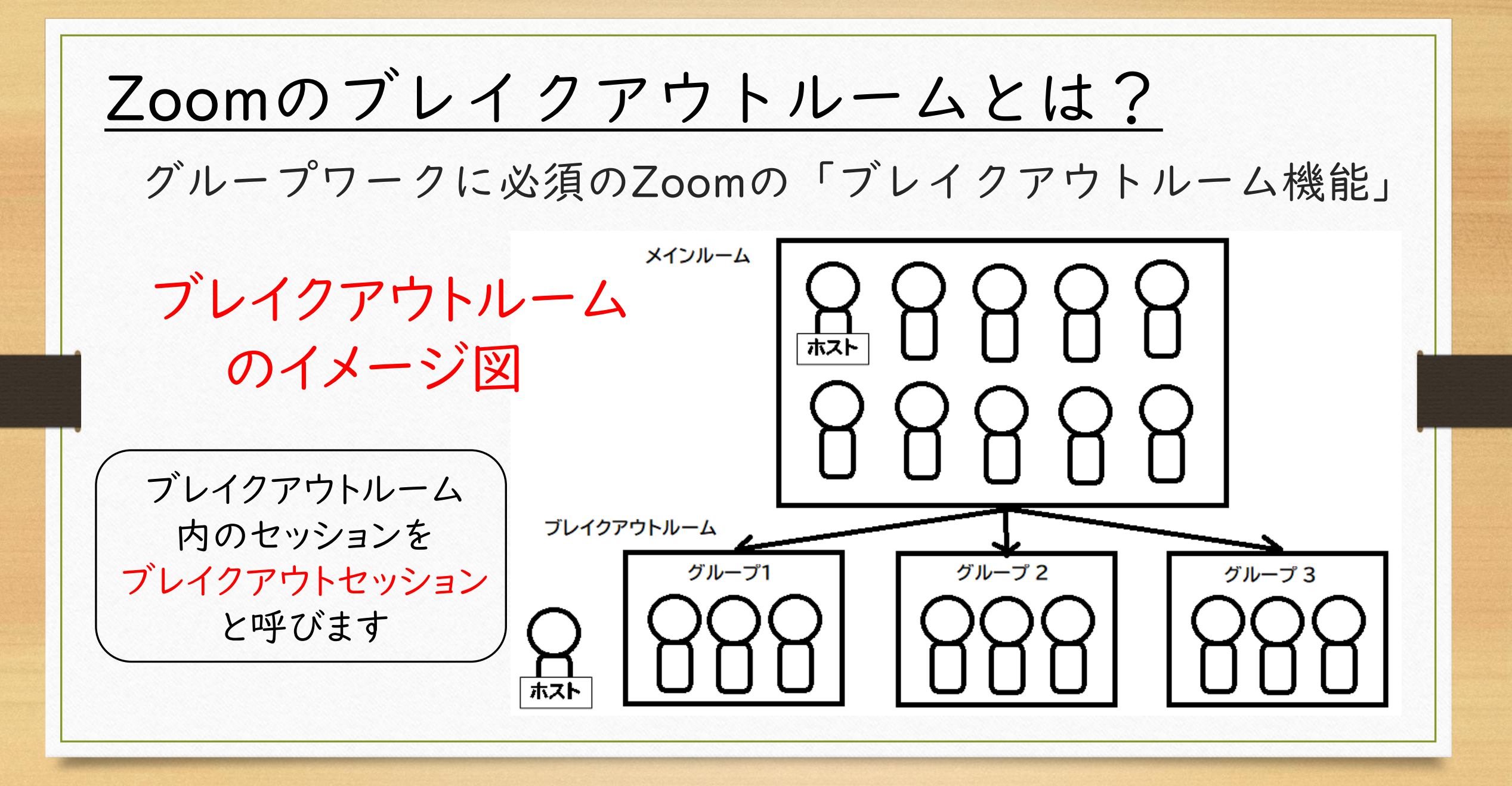

ブレイクアウトセッションの参加方法 ホストがグループ分けをします。 ホストがグループ分けをスタートすると自動的に グループに分かれます。 基本的に参加者は何もせずに待っていてOK、 (ホストの設定によっては多少変わります)

### 重要! 自分のルーム番号を知っておく

ブレークアウトルーム終了後、講師より 「〇グループの書記の方、発表してください」 と指名されることもあります。

> 自分のグループ番号を 必ずメモしておきましょう。

#### ブレイクアウトに自動で移動中 自分のグループ番号が数秒間表示されます 必ずメモしておきましょう! 重要!

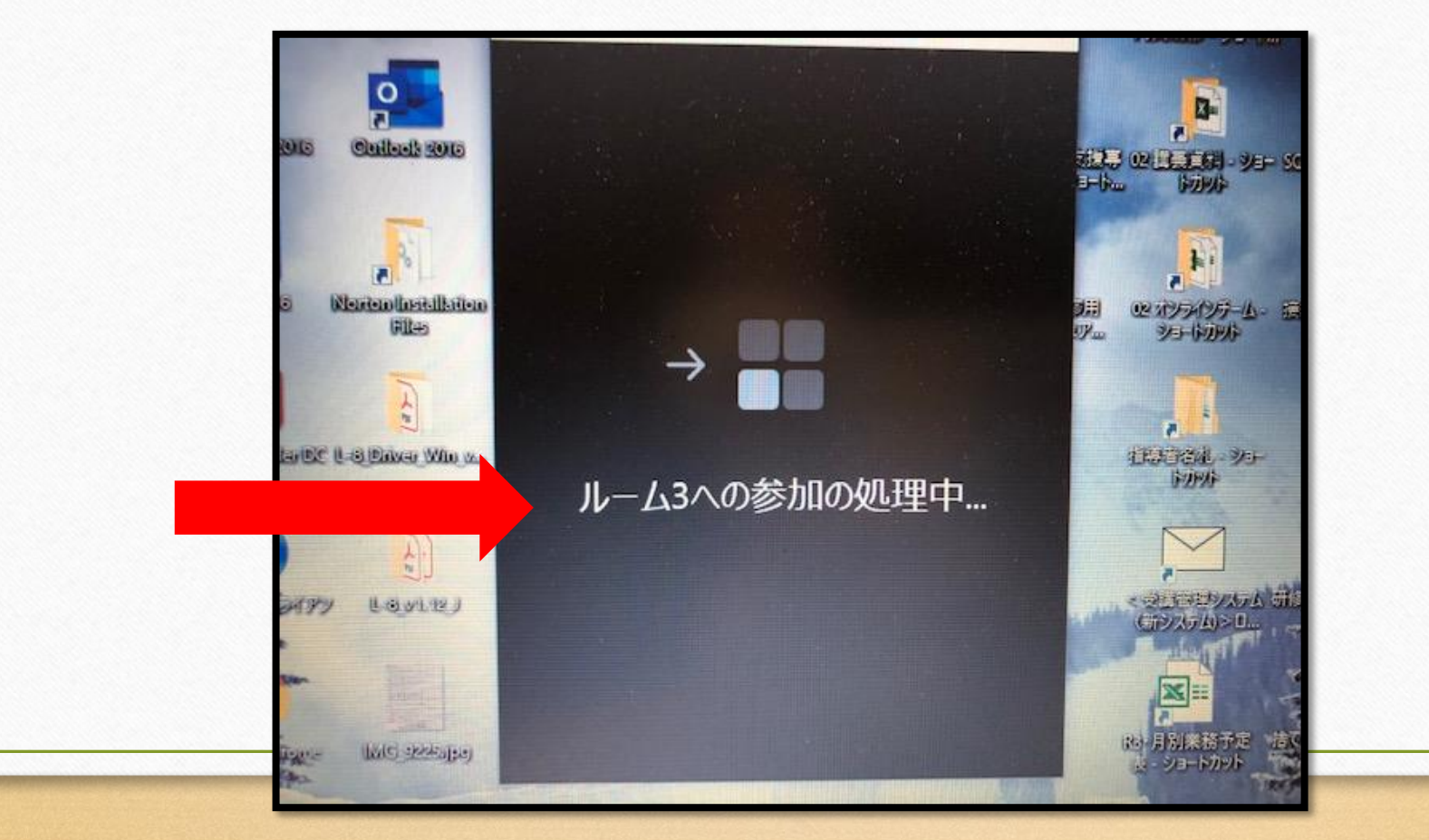

ブレイクアウトルーム中は 左上に表示されています。

ブレイクアウトルームが終了すると グループ名は見れません ルームに移動したら メモする習慣をつけましょう!

もし左上に 出ていない場合は 全画面表示を終了すると 表示されます

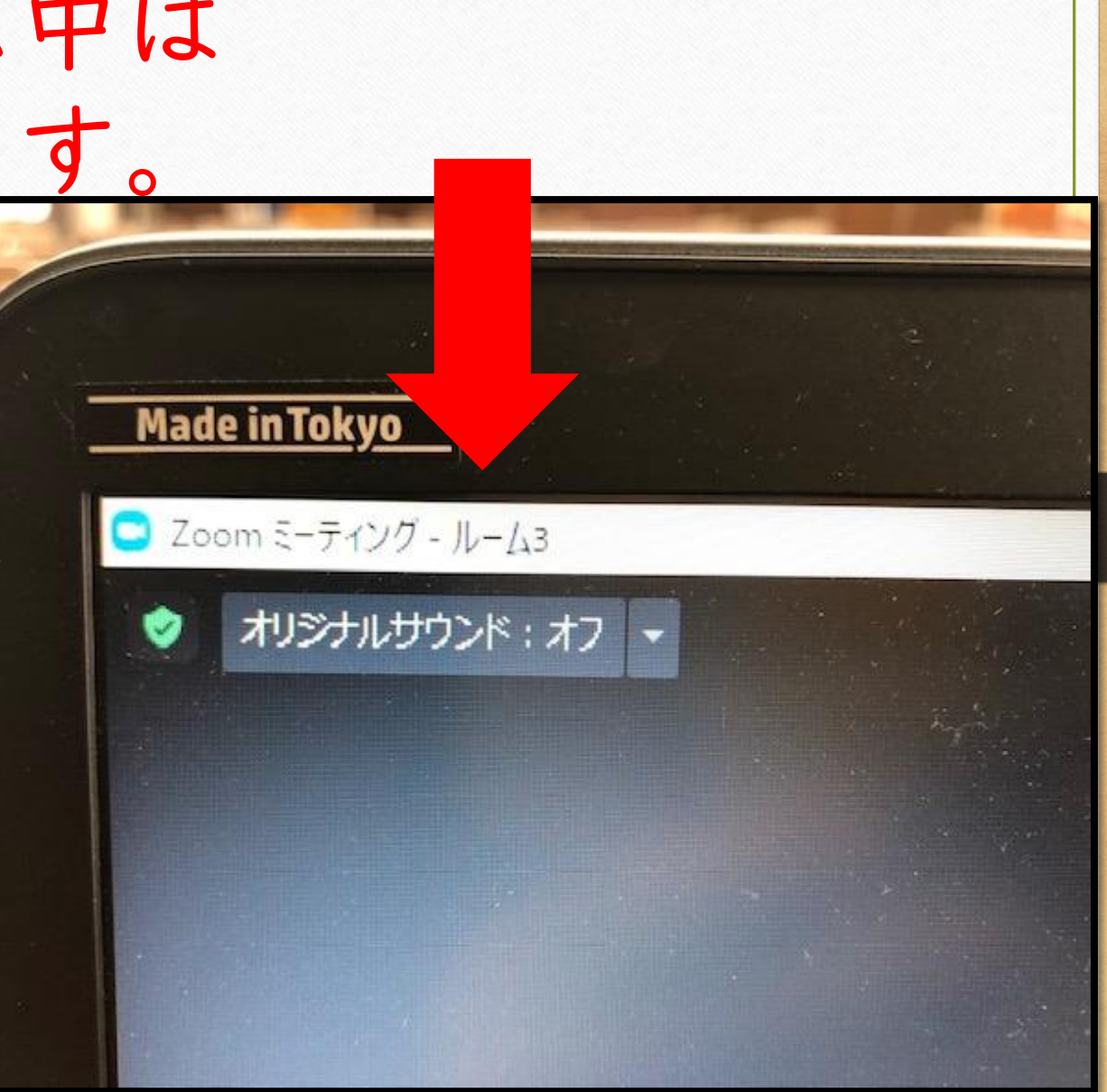

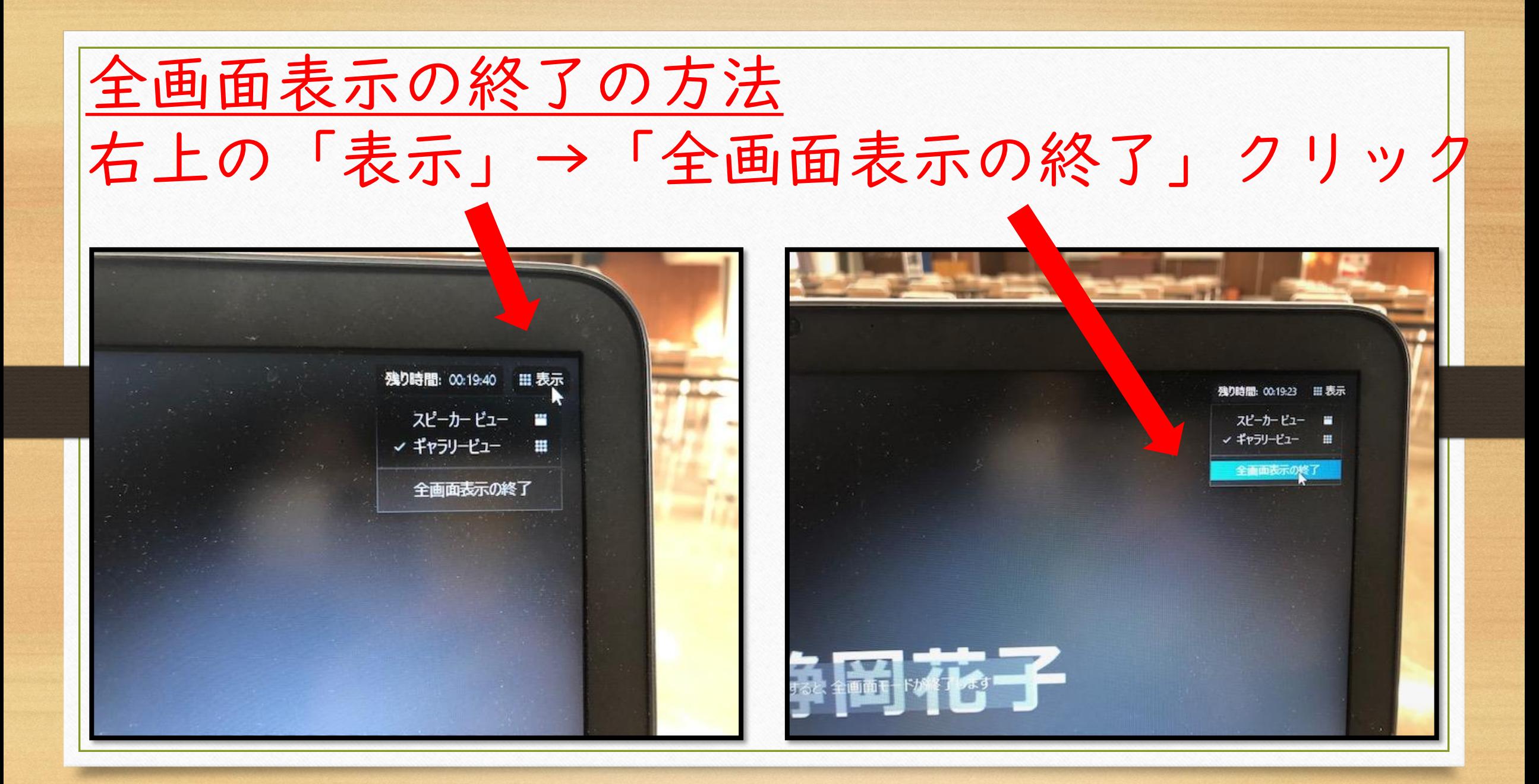

ブレイクアウトセッションの終了

グループワーク終了予定時間が近付くと、 グループワーク終了のお知らせと同時に カウントダウンが始まります。そのままお待ちください。 カウントダウン後に自動的にもとの全体のセッション にもどります。

「ルームを退出」ボタンで全体に戻ることもできますが、 間違い防止のため、 自動で元に戻るまでそのままお待ちください。

グループワークがスタートしたら ・グループ番号をメモしておく ・グループに分かれたらまずミュートを解除 ・画面表示は ギャラリービューがおすすめ ・うなづき、拍手などのリアクションはおおげさに 積極的にグループワークに参加しましょう

ブレイクアウトよくあるトラブル Wifi使用などで、電波状態が良くないと 以下のようなトラブルが起こる可能性があります グループに飛ぶ&帰るのに時間がかかる ミーティングから落ちてしまう ZOOMから落ちてしまったら 慌てず、再入室して下さい

#### その他 注意事項など

### 同じお部屋で2台以上で同時にZOOMに入る 場合は、イヤホンマイクなどを使用しないと 音がハウリングします

その際は全員がイヤホンマイクを必ず使用してください

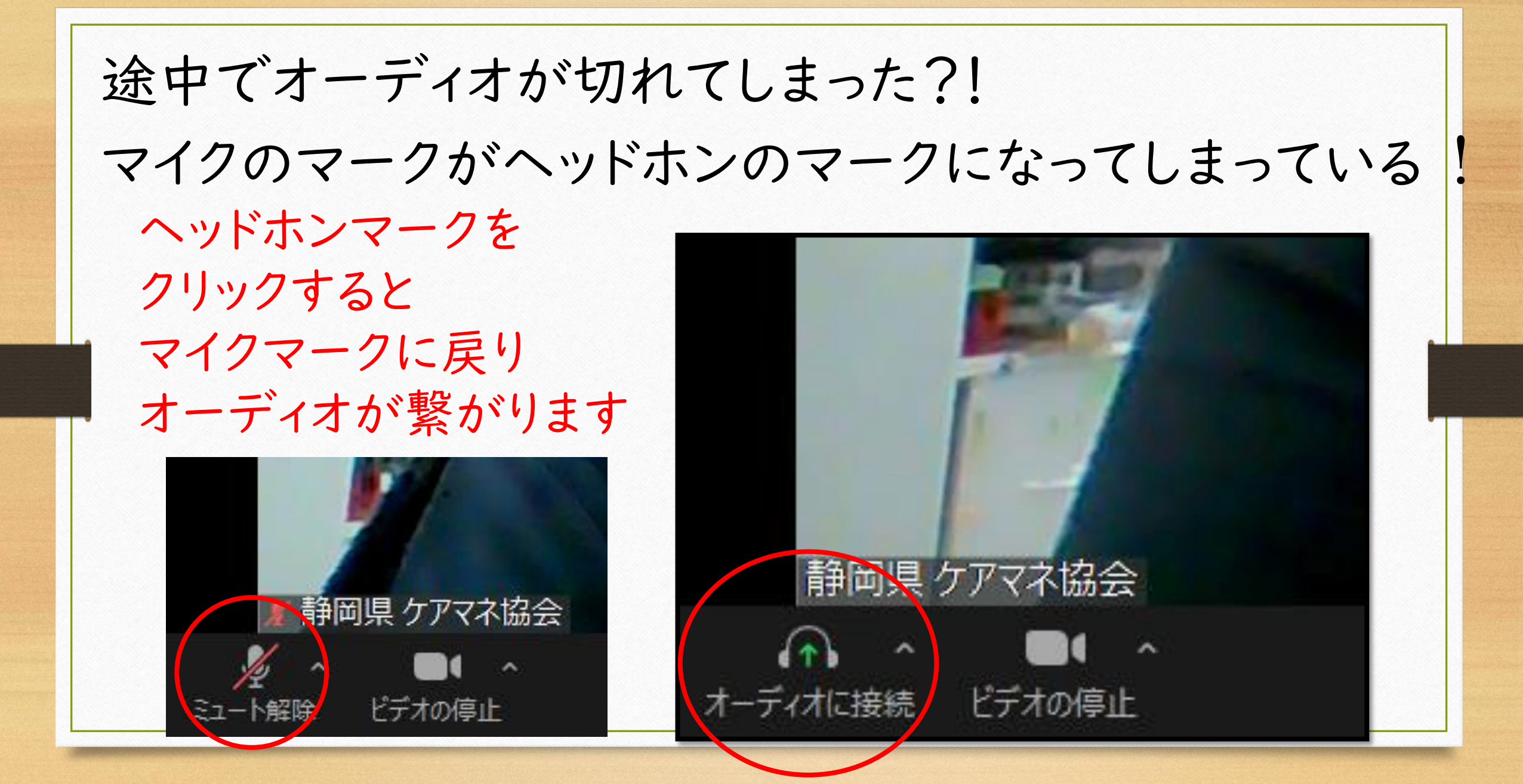

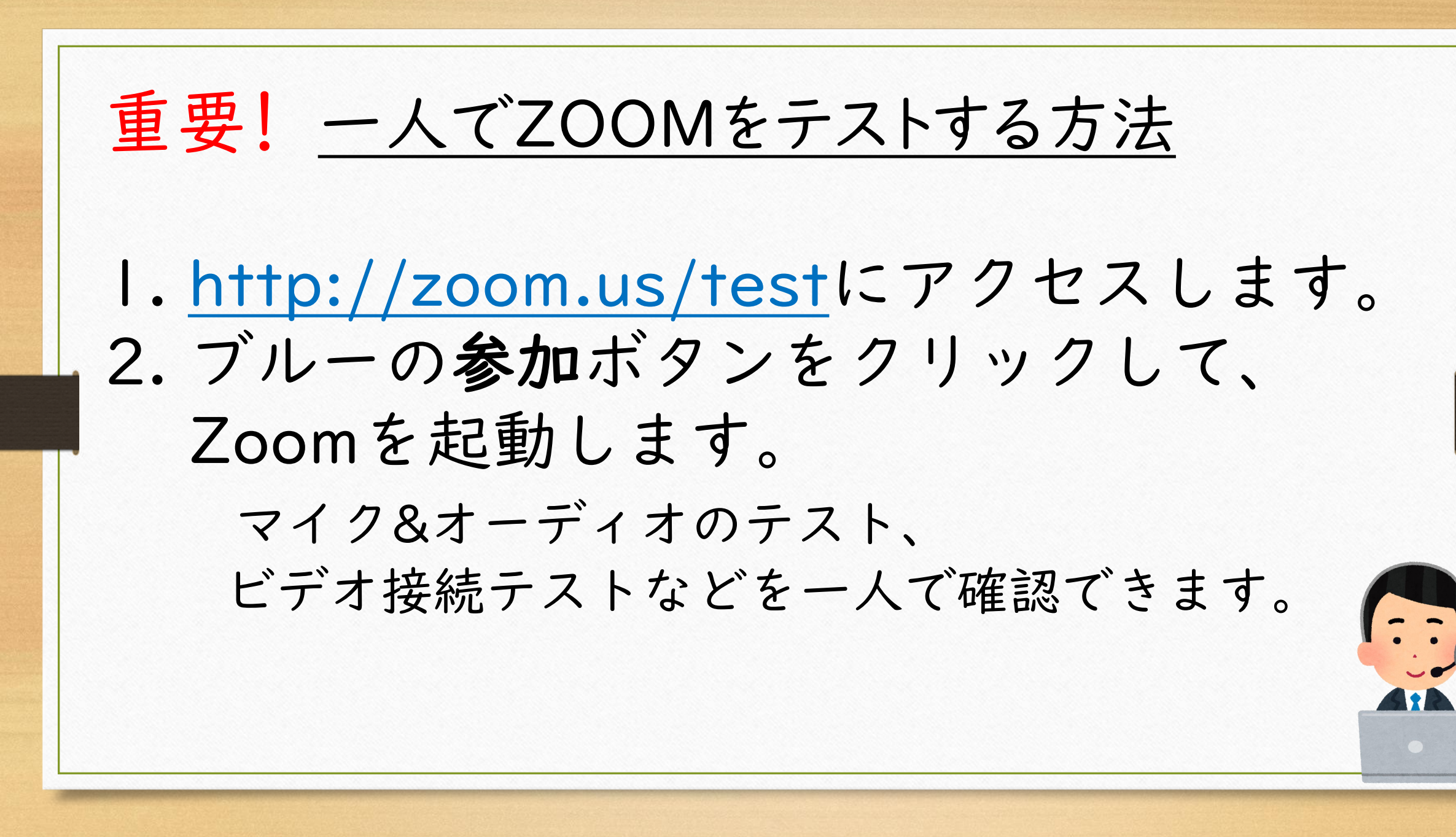

#### その他、ZOOMの際の注意事項など

# 音が途切れる・ 画像が固まる ZOOMから落ちてしまう ネット環境がよくないかもしれません

Wifiよりも有線ケーブルの方が安定します

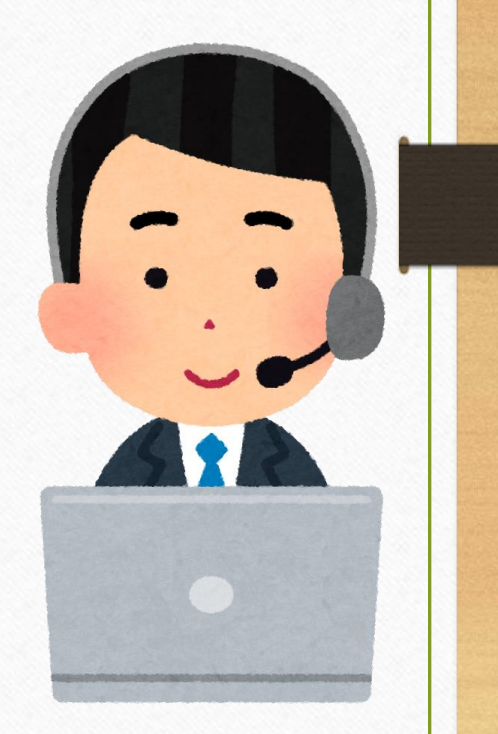

Wifiの電波状態が悪い方は Wifiのルーターの設置位置を確認しましょう!

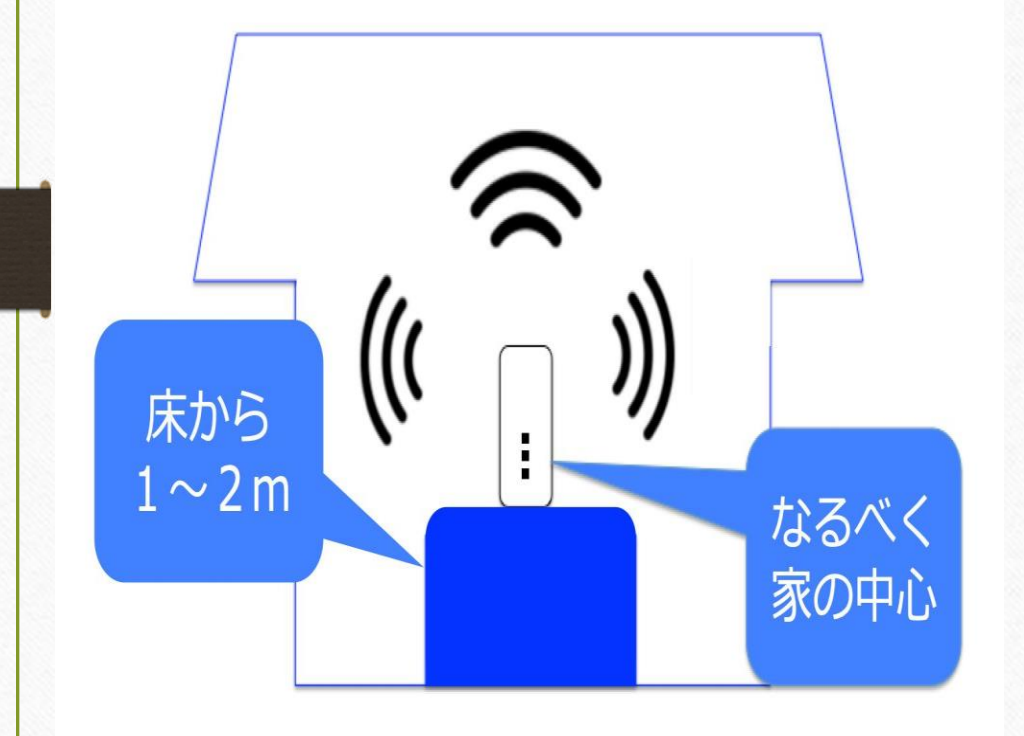

- ·なるべくWi-Fiルーターの近くで ・間に金属、コンクリートを挟まない ・家電、水から離して設置 ・中継機を使用する
- ・ネットの契約内容(容量)確認

#### その他、ZOOMが安定する工夫

#### デスクトップ上を整理する

ZOOMを始めるまえにデスクトップ上に 広がった不要なファイルを閉じておく、 また、パソコンを再起動をしておくと ZOOMの動きがスムーズになるようです

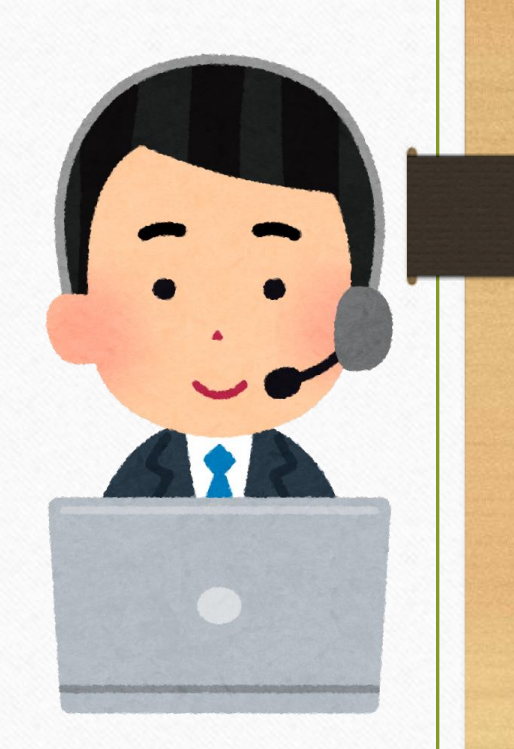

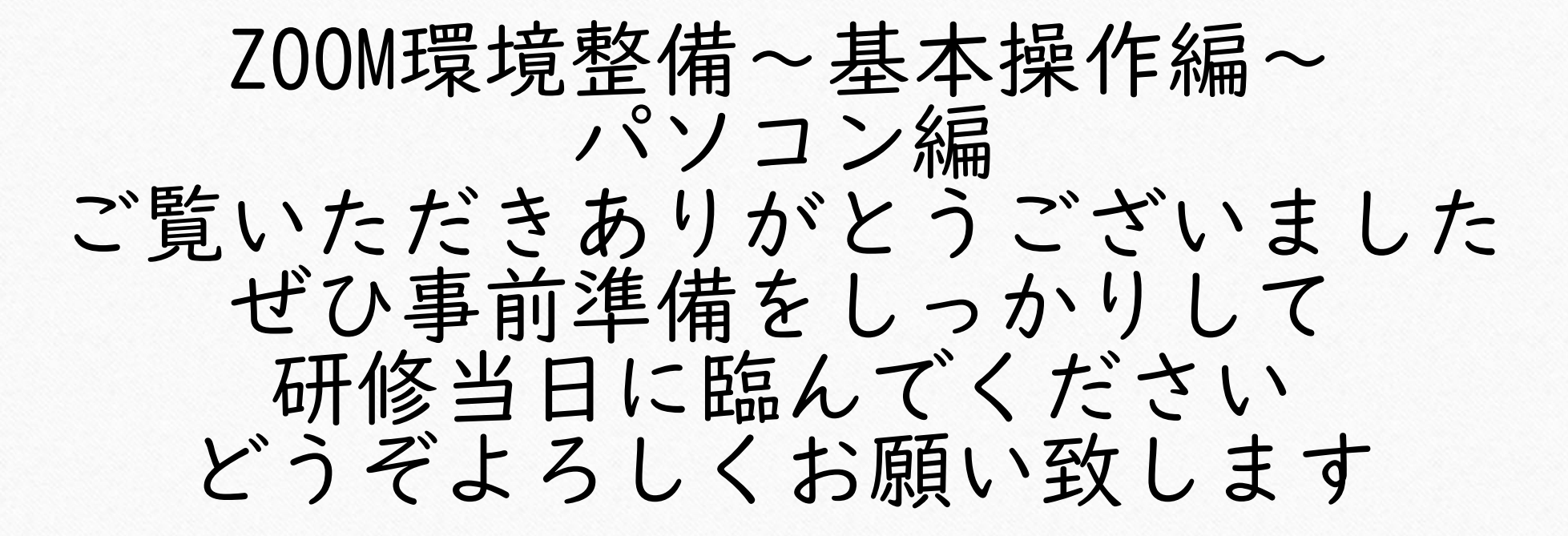

#### よろしくお願いします

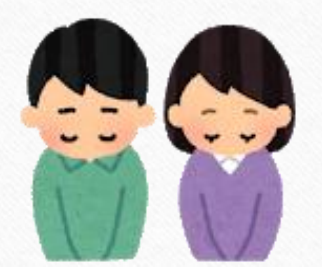